**Header – Arial, Bold – 28-32 pt – White –** Medicaid Managed Care Dual Advantage

# 图 W Healthy Blue

### **Interactive Care Reviewer**

**Left-aligned**

#### Submit and inquire about behavioral health prior authorizations

*This communication applies to the Medicaid and Dual Advantage programs for Healthy Blue.* 

### **Header – Arial, Bold – 28-32 pt – White – Course objectives**

After completing this course, participants will be able to:

- List the benefits of using Interactive Care Reviewer (ICR).
- Identify the products and services available within ICR for authorizations.
- Access ICR through the Availity Portal.
- Create an authorization.
- Inquire about a previously submitted authorization.

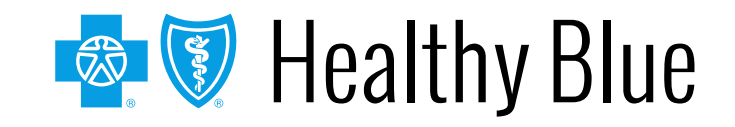

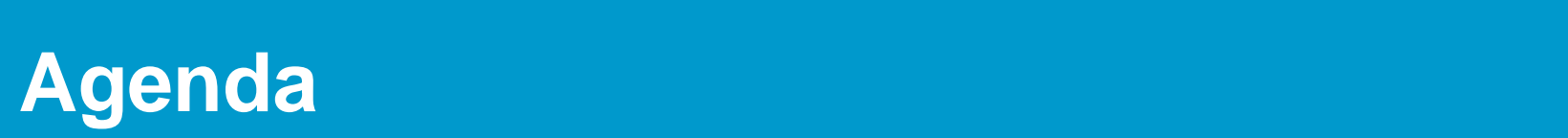

Agenda for this course:

- Review the benefits of using the ICR for authorizations.
- Create and submit inpatient/outpatient requests.
- Inquire about an existing request.

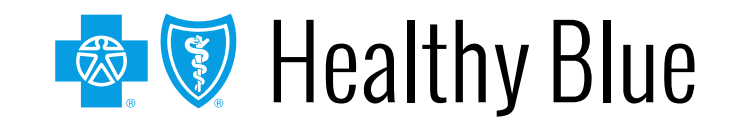

### **Header – Arial, Bold – 28-32 pt – White – ICR details**

ICR brings improved efficiency to the precertification process:

- Physicians and facilities can submit authorization requests for behavioral health (BH) services, including acute inpatient stays, residential and rehabilitation stays, intensive outpatient and partial hospital programs, electroconvulsive therapy, transcranial magnetic stimulation, and psychiatric testing.
- Ordering and servicing physicians and facilities can use the inquiry feature to find information on any authorization with which their tax ID/organization is affiliated.

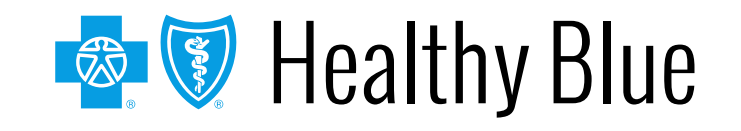

### **Header – Arial, Bold – 28-32 pt – White – Advantages of using the ICR**

There are many advantages in using the ICR. The ICR improves the efficiency of the authorization process:

- Authorizations are in one place and are accessible at any time by any staff member.
- No need to fax! Reduced paperwork!
- Users can quickly check authorization status online and update requests.
- Proactive communication is conducted via email updates.
- Users can attach and submit clinical notes and supporting images.
- The ICR provides the ability to inquire on authorization requests submitted via phone, fax, ICR or other online tool.

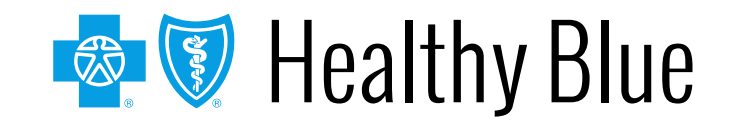

### **Header – Arial, Bold – 28-32 pt – White – Left-aligned Accessing the ICR**

#### Access the ICR via the [Availity Portal.](https://www.availity.com/)

**Select the REGISTER link to be redirected to the** *Registration details* **landing page.**

**Select the appropriate organization type link, and you will be redirected to the** *Registration Form***.**

**Portal.**

 $\left( 3\right)$ 

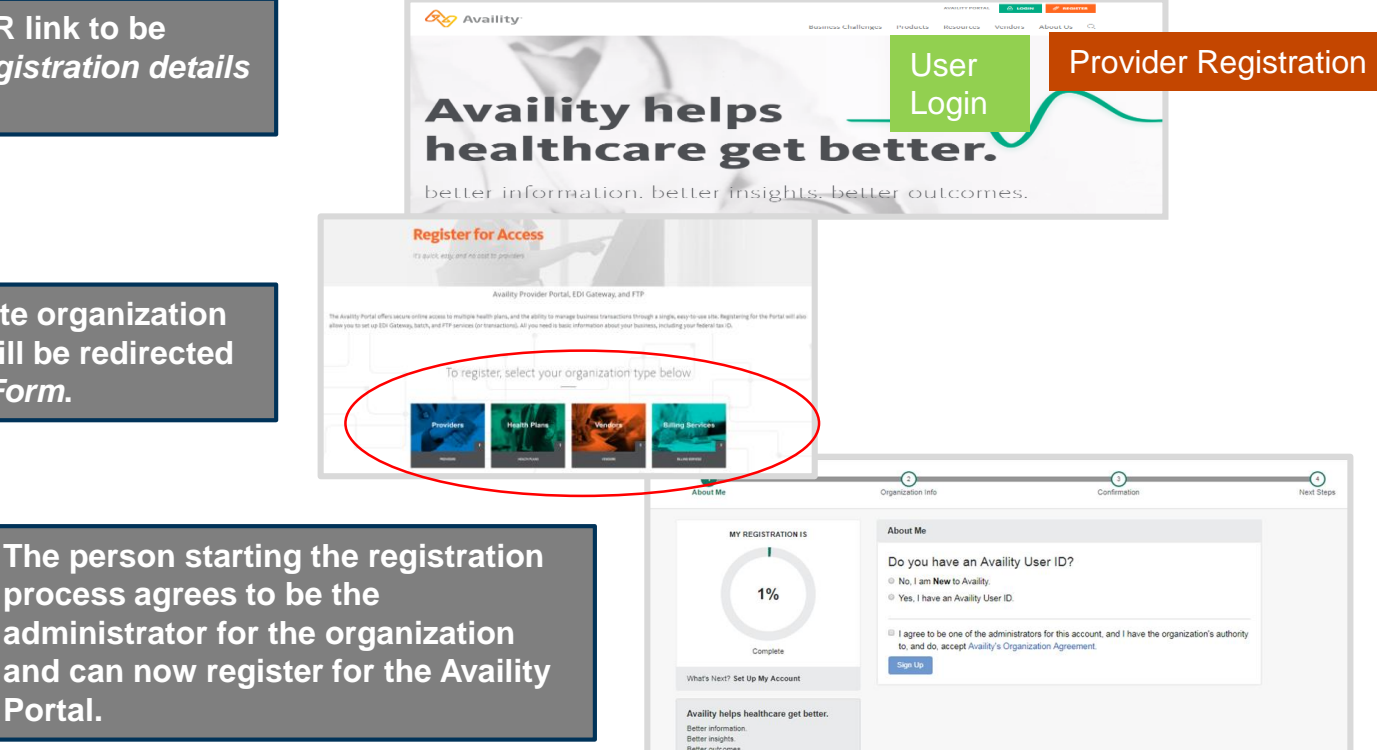

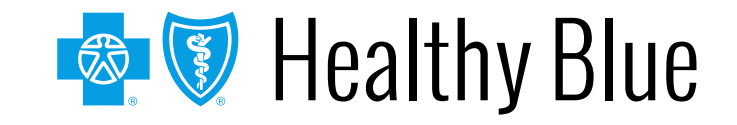

 $\boxed{2}$ 

## **Availity administrator: granting access to the Availity Portal**

The organization's Availity Portal administrator can select **Maintain User** from their *Account Dashboard* located on the upper-right corner of the home page to add functionality to an existing user. To create a new access, the administrator selects **Add User**.

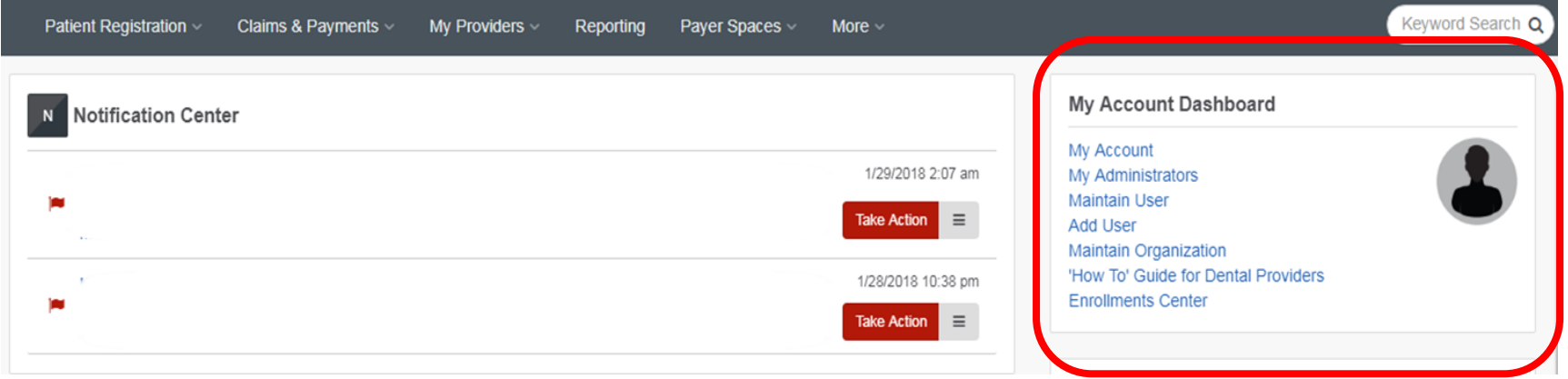

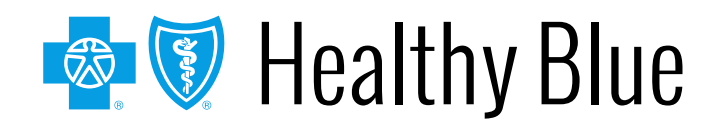

# **Availity administrator: granting access to the Availity Portal (cont.)**

Assign users the roles of **Authorization and Referral Inquiry** and **Authorization and Referral Request**.

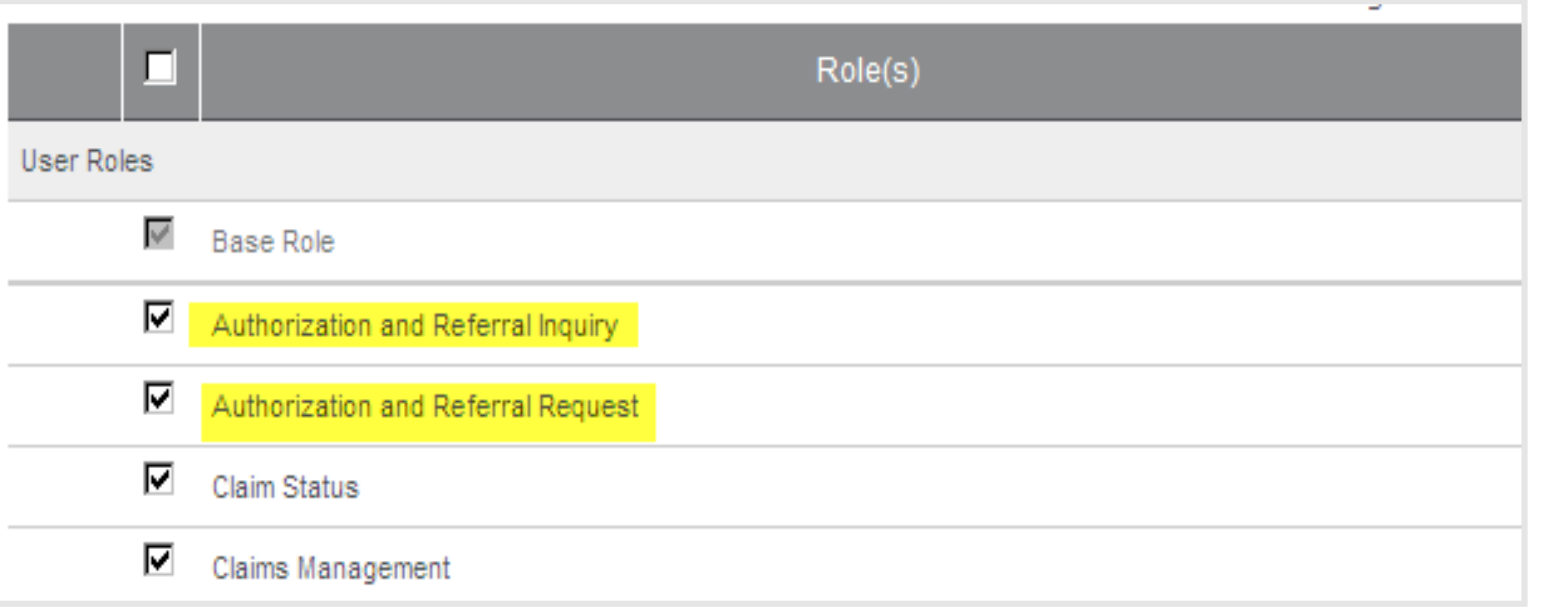

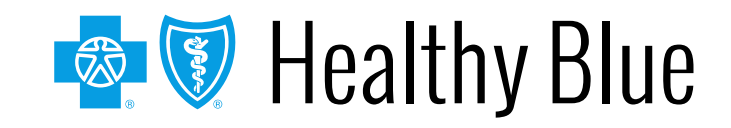

### **Header – Arial, Bold – 28-32 pt – White – Left-aligned Accessing the ICR**

To access the ICR from the Availity Portal, choose **Authorizations & Referrals**  under the *Patient Registration* link on the top navigational bar.

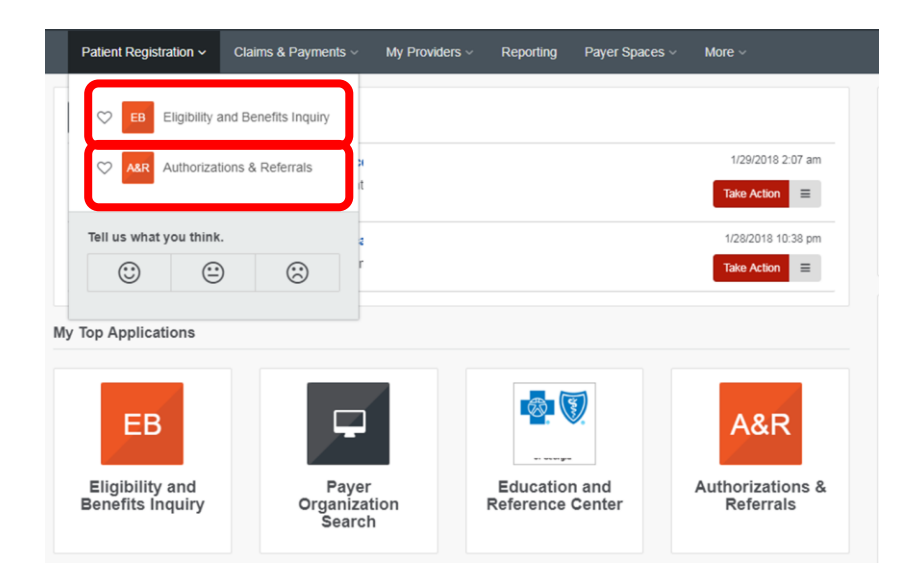

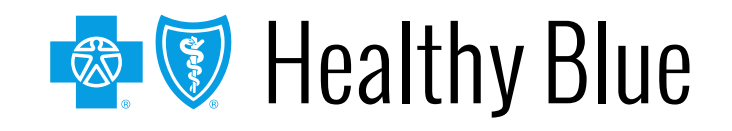

### **Header – Arial, Bold – 28-32 pt – White – Left-aligned Accessing the ICR (cont.)**

Home > Authorizations & Referrals ARR Authorizations & Referrals **Multi-Payer Authorizations & Referrals Auth/Referral Inquiry Referrals Authorizations**  $\circ$ ♡ ♡ **O** View Payers <sup>O</sup> View Payers **Additional Authorizations & Referrals**  $\heartsuit$  AIM Specialty Health (Anthem)  $\heartsuit$  Clinical Auth Management **Online Batch Management** ♡

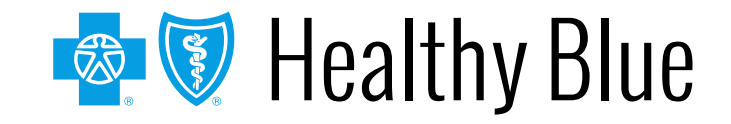

### **Header – Arial, Bold – 28-32 pt – White – ICR Terms of Use and Disclaimers**

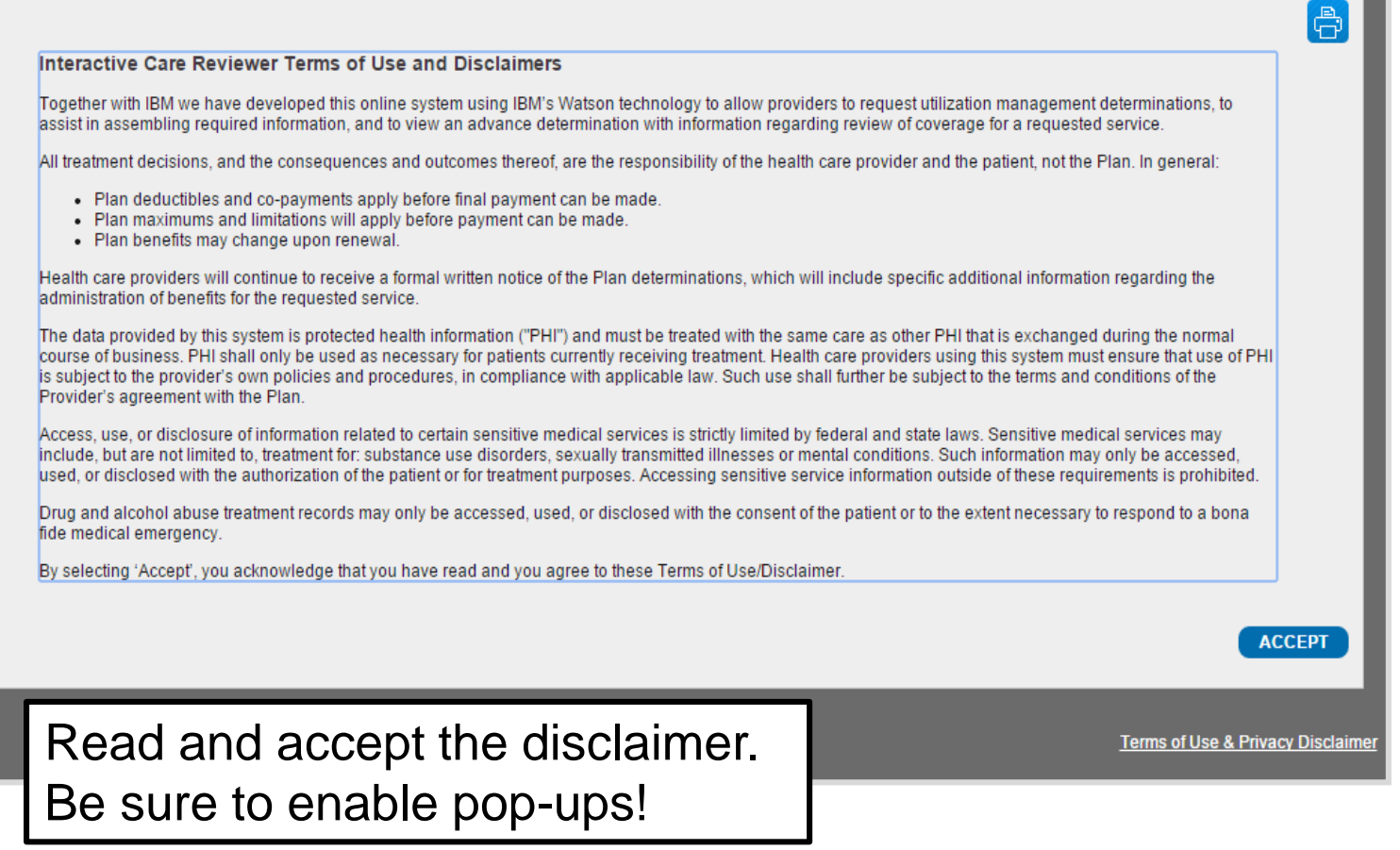

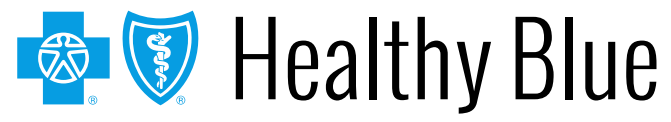

### **Header – Arial, Bold – 28-32 pt – White – Left-aligned The ICR landing page/dashboard**

The dashboard displays requests submitted, requests not yet submitted, cases requiring additional information and cases where a decision has been rendered.

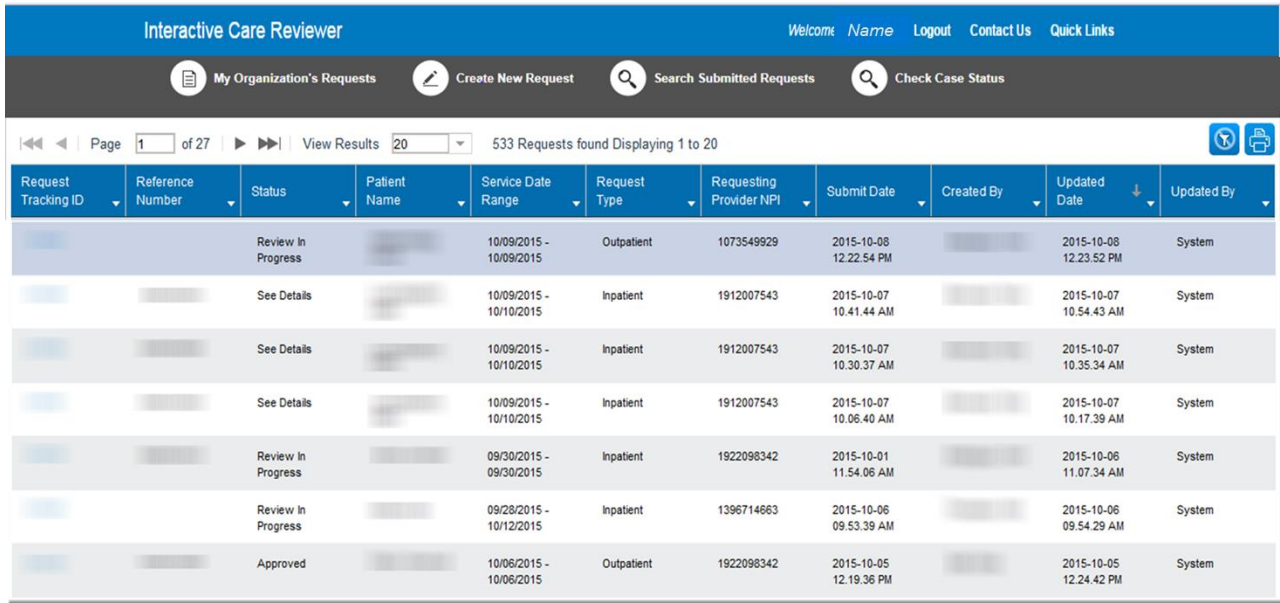

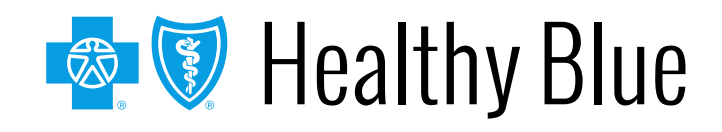

### **Header – Arial, Bold – 28-32 pt – White – The ICR landing page/dashboard (cont.)**

All columns have up and down arrows for quick sorting. Some also have a filter option (shown here).

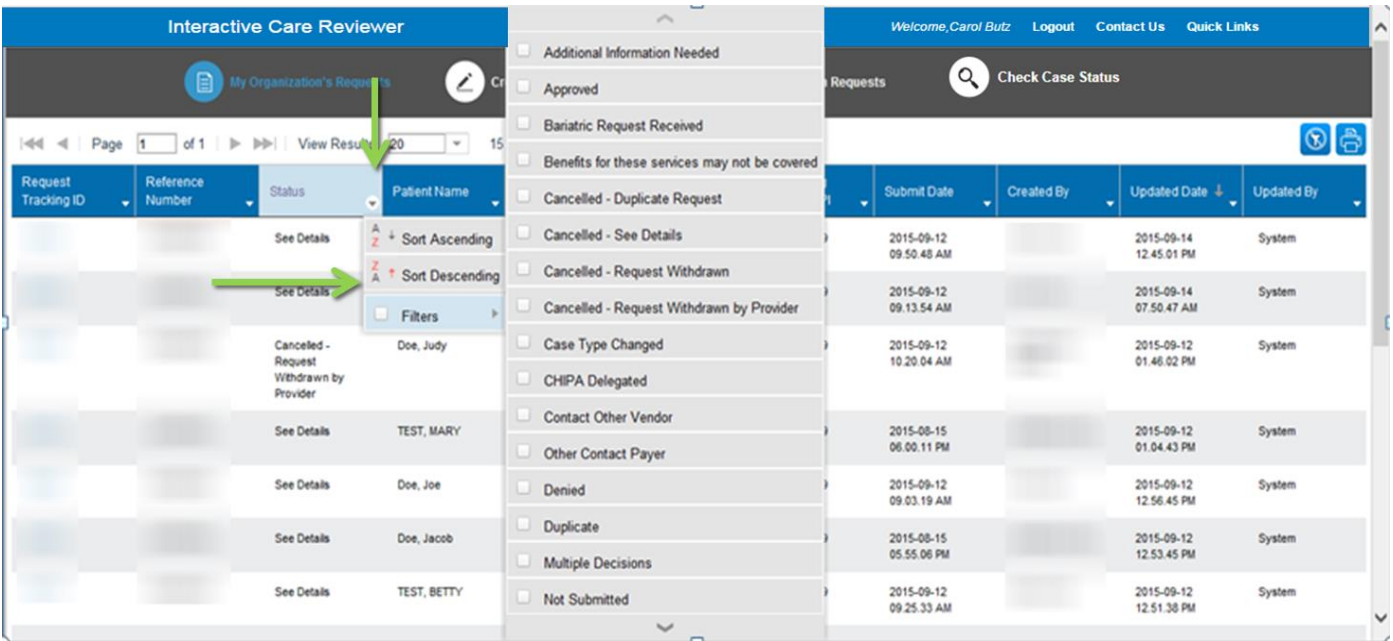

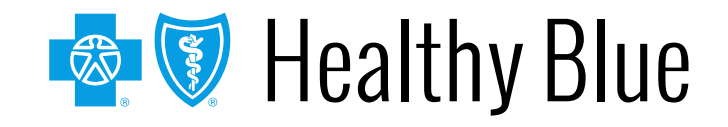

### **Header – Arial, Bold – 28-32 pt – White – ICR dashboard tabs**

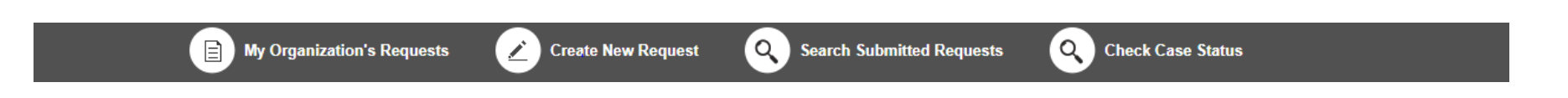

Tabs across the top of the dashboard:

- **My Organization's Requests** is the home page of the application and displays the dashboard.
- **Create New Request** is used to start a new inpatient or outpatient request.
- **Search Organization Requests** allows for the ability to search for any ICR case requested by your organization or any request with which your organization is associated. This includes requests with a status of *review not required*.

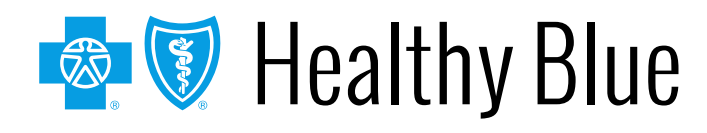

### **Header – Arial, Bold – 28-32 pt – White – ICR dashboard tabs**

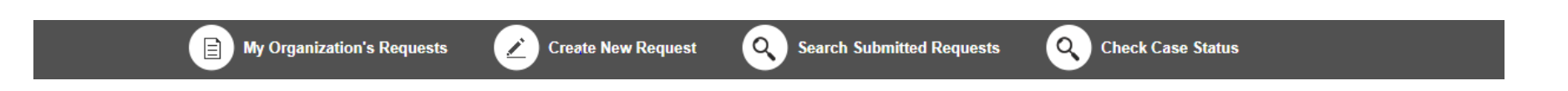

• **Check Case Status** allows for the ability to view any cases submitted associated with the tax ID(s) on the request. This includes submissions by phone, fax, etc.

Note: In order to view the authorization/referral, the case must be associated with the tax ID listed under the organization you selected in the Availity Portal.

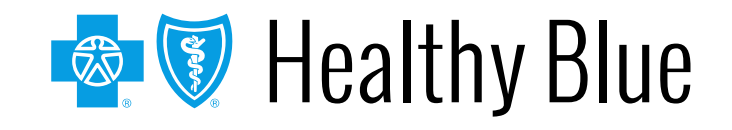

#### **Creating a new request**

**Header – Arial, Bold – 28-32 pt – White –**

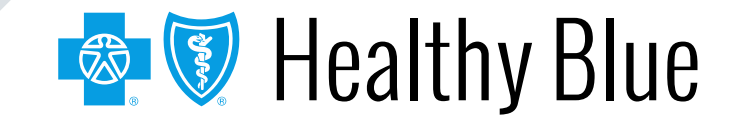

### **Header – Arial, Bold – 28-32 pt – White – Creating a new request**

Do you want to verify if an authorization is required? The ICR gives you quick access to that information in most cases. Enter:

- Patient information.
- Diagnosis and procedure information.
- Provider details.

A message will appear indicating whether or not an authorization is required for most requests. This information can be printed or saved to a PDF and is available later via an ICR search.

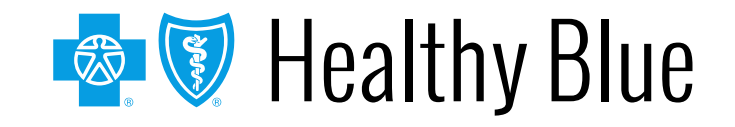

### **Header – Arial, Bold – 28-32 pt – White – Starting a new request on the ICR**

- Select **Create New Request** from the ICR dashboard tab.
- Watch the blue bar for messaging. Errors turn the box red.
- Menu bar shows where you are.

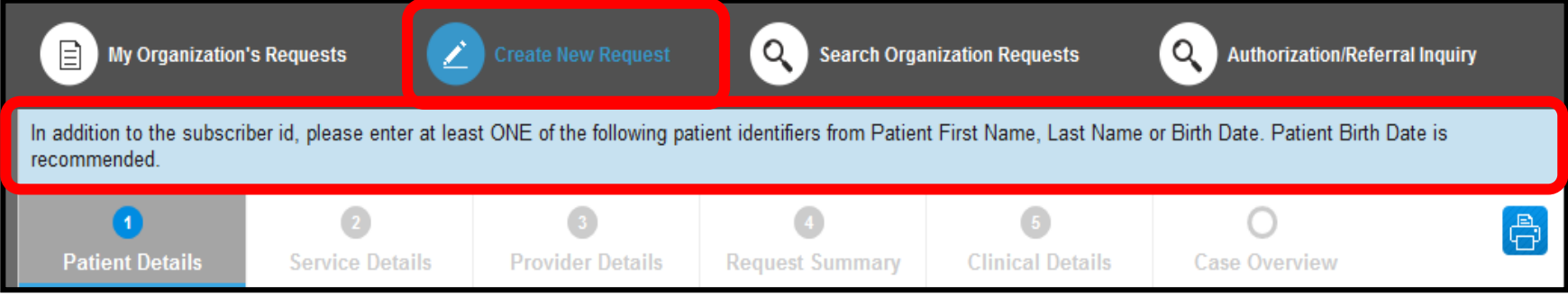

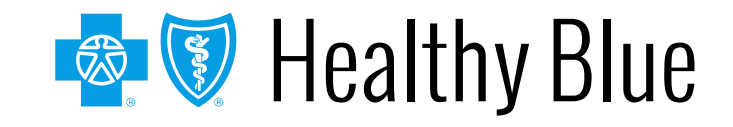

### **Header – Arial, Bold – 28-32 pt – White – Patient details**

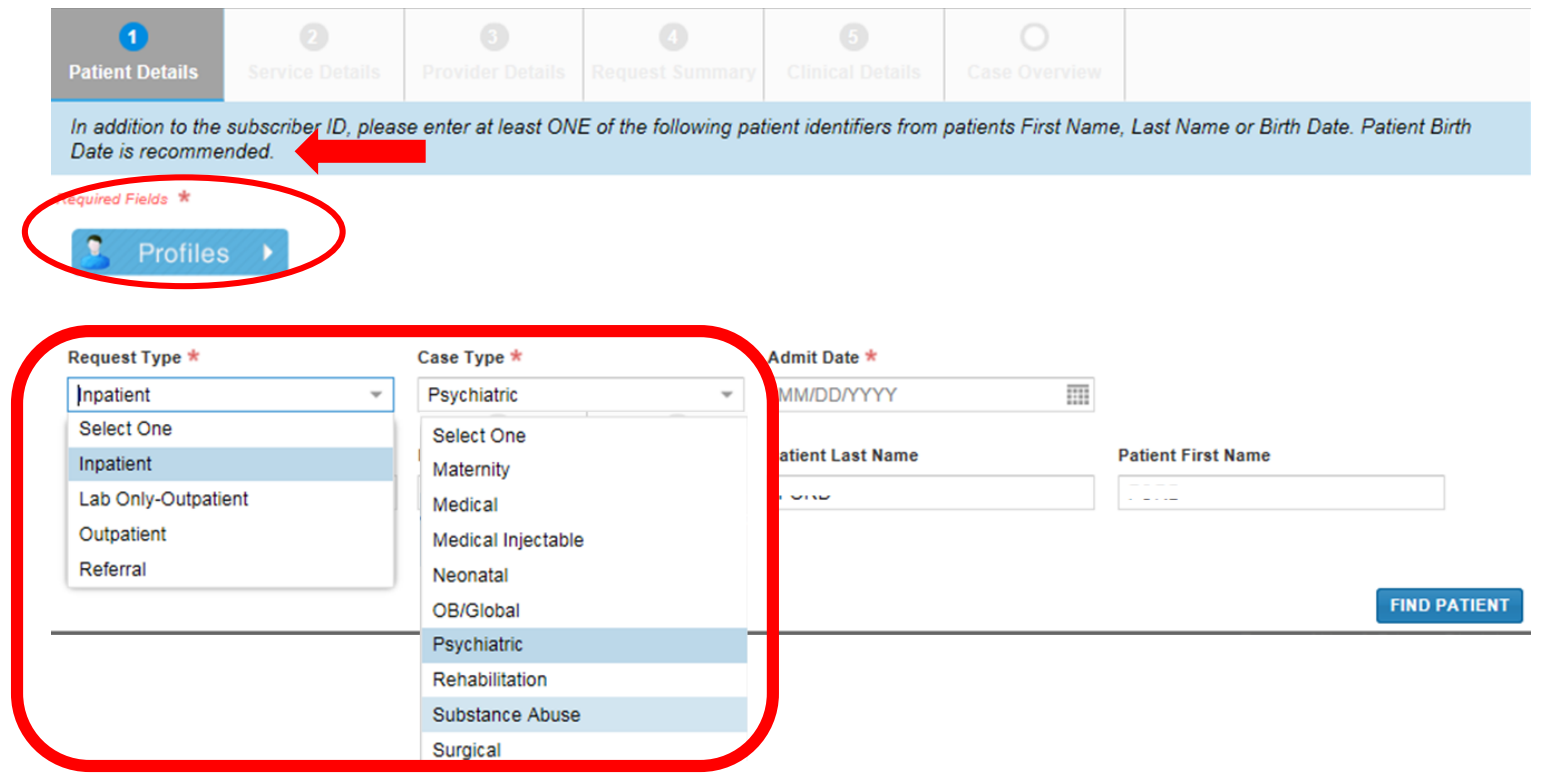

Select from the *Request Type* and *Case Type* menus or save steps by selecting **Profiles**.

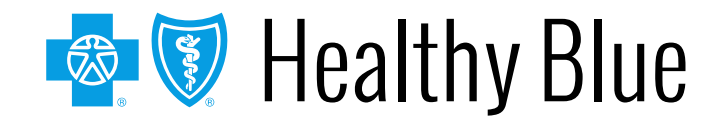

### **Header – Arial, Bold – 28-32 pt – White – Patient details (cont.)**

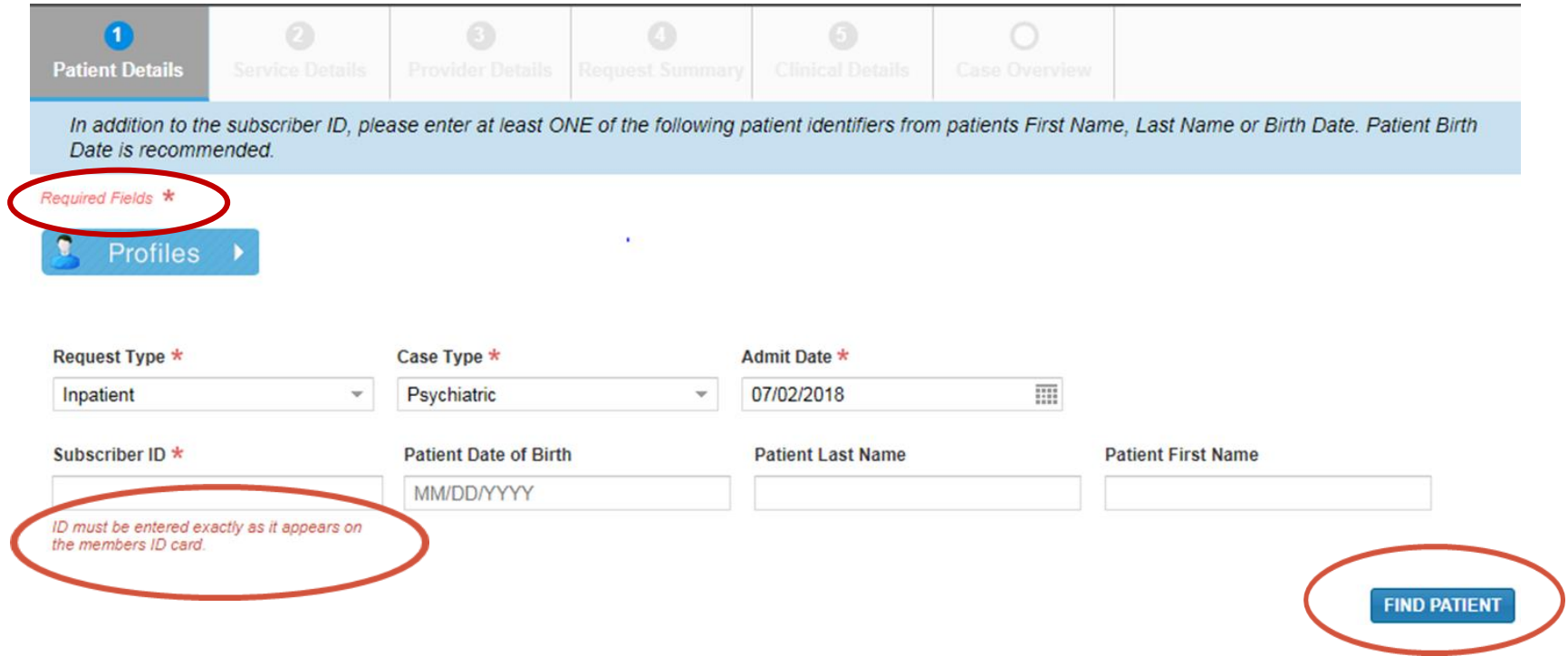

Complete all required fields, then select **Find Patient**.

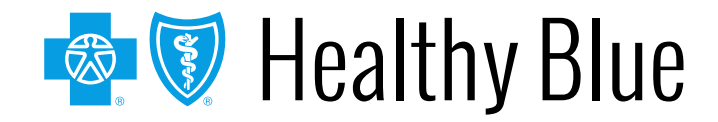

### **Header – Arial, Bold – 28-32 pt – White – Profile templates**

Click on the dot to view the *Standard Profile*.

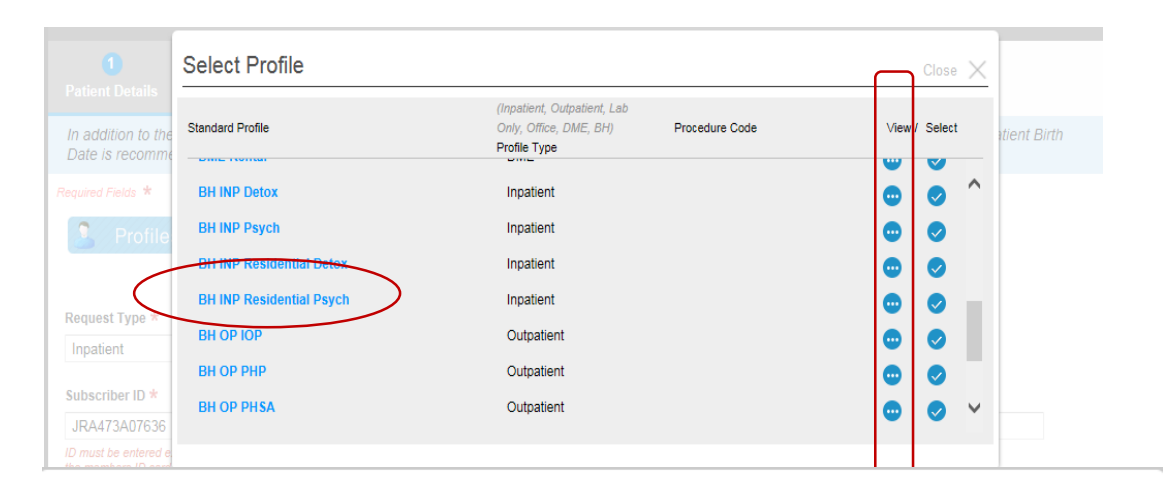

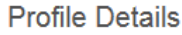

**Users** will be able to see what will be populated on the *Patient Details* screen and on the *Service Details* screen.

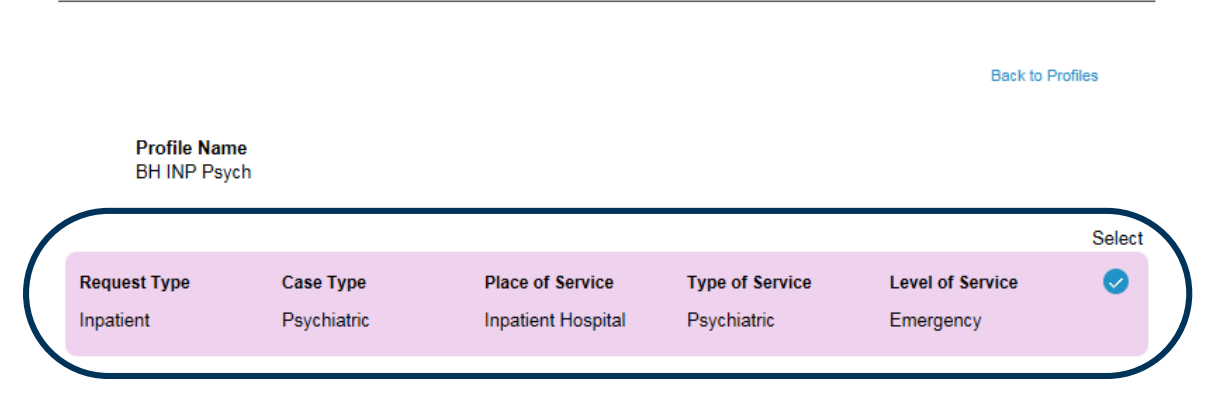

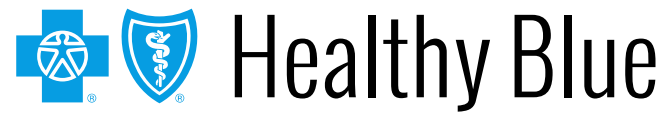

### **Header – Arial, Bold – 28-32 pt – White – Profile templates (cont.)**

Select the check mark to select a standard profile. This action will populate the mandatory *Request Type* and *Case Type* fields on the *Patient Details* screen and *Place of Service*, *Type of Service,* and *Level of Service* on the *Service Details* screen.

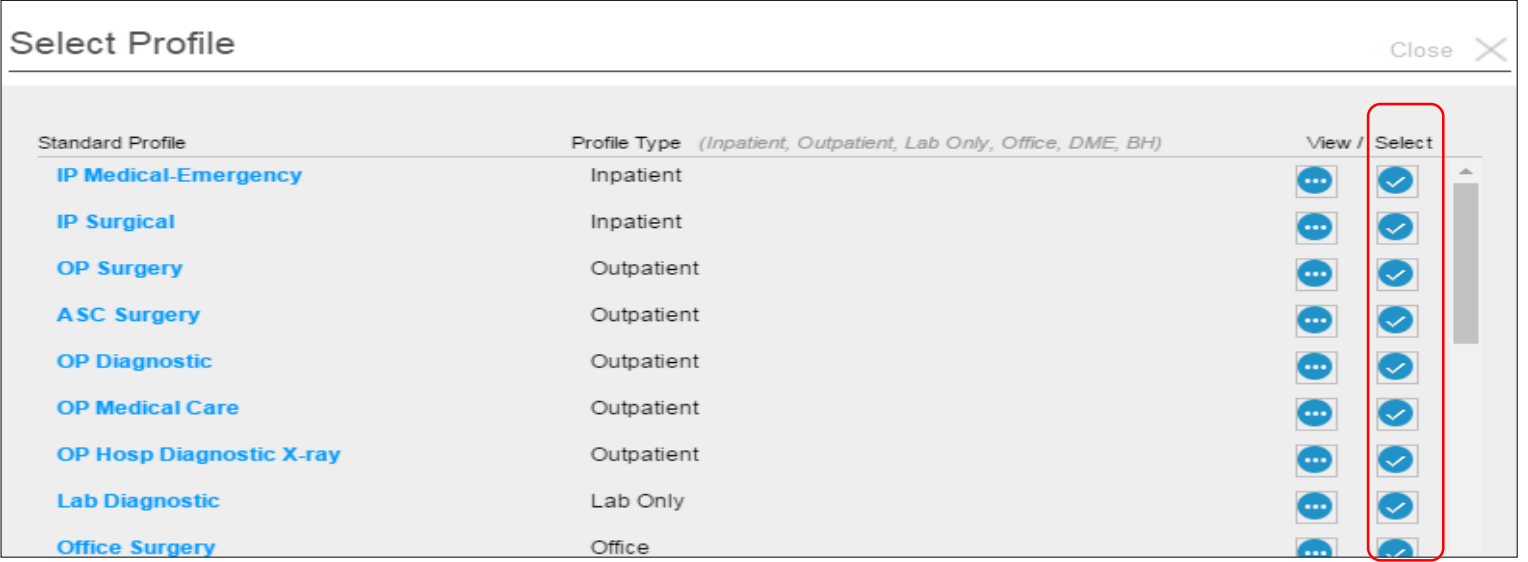

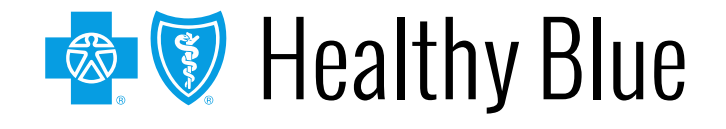

# **Patient details: date of service and service and service**  $\blacksquare$ **Left-aligned (inpatient — admit date)**

#### The admit date **cannot** be changed once the case is submitted!

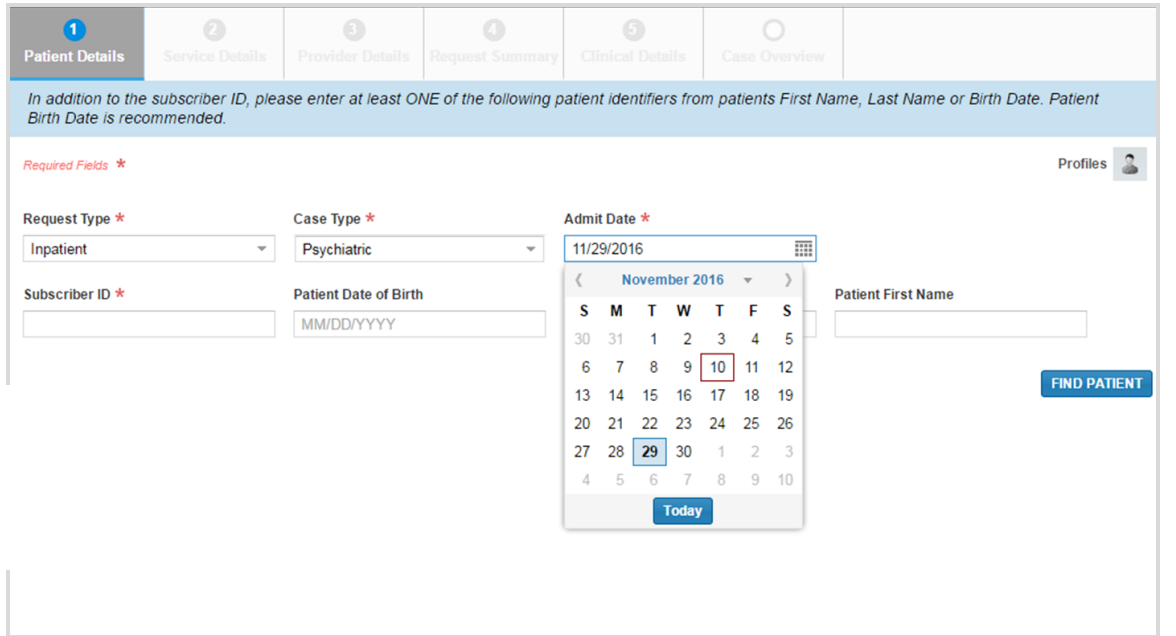

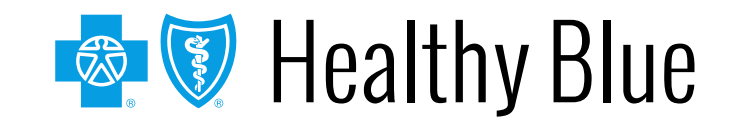

### **Header – Arial, Bold – 28-32 pt – White – Patient details**

#### A message in the blue bar will indicate if the member's preauthorization cannot be completed using the ICR.

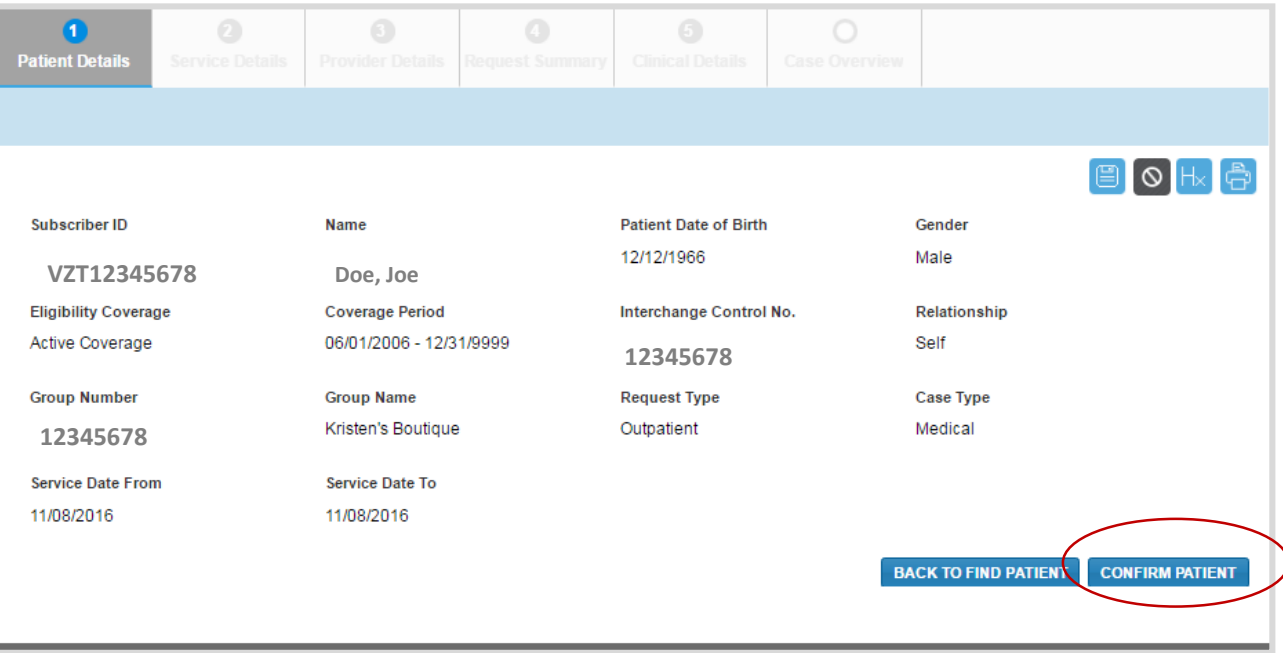

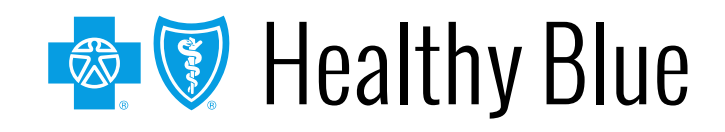

### **Header – Arial, Bold – 28-32 pt – White – Service details (outpatient examples)**

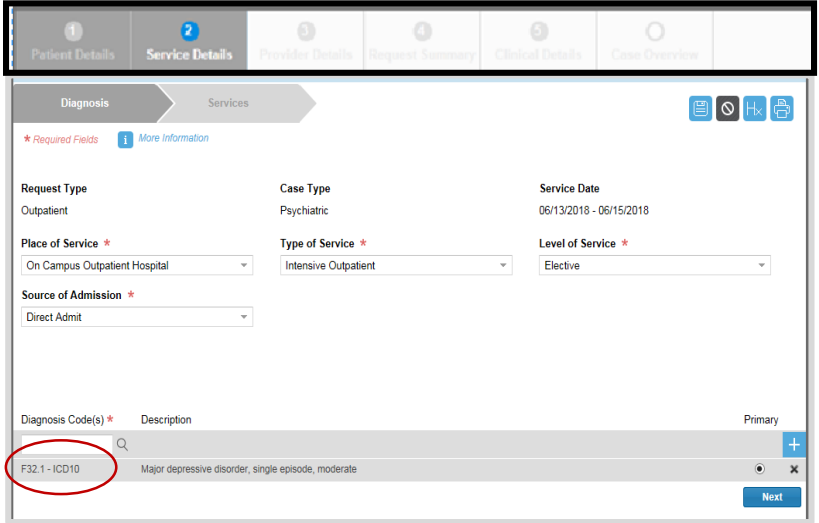

1

Complete diagnosis fields.

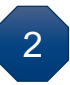

Complete services fields.

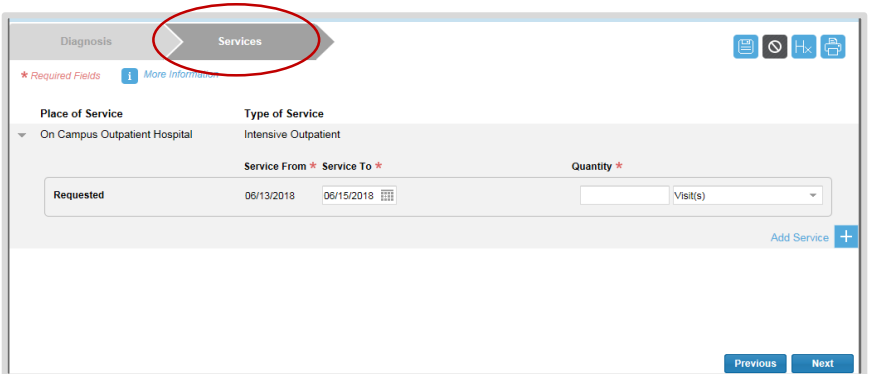

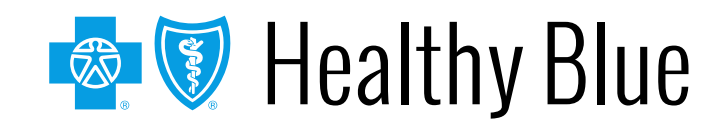

### **Header – Arial, Bold – 28-32 pt – White – Service details (outpatient examples)**

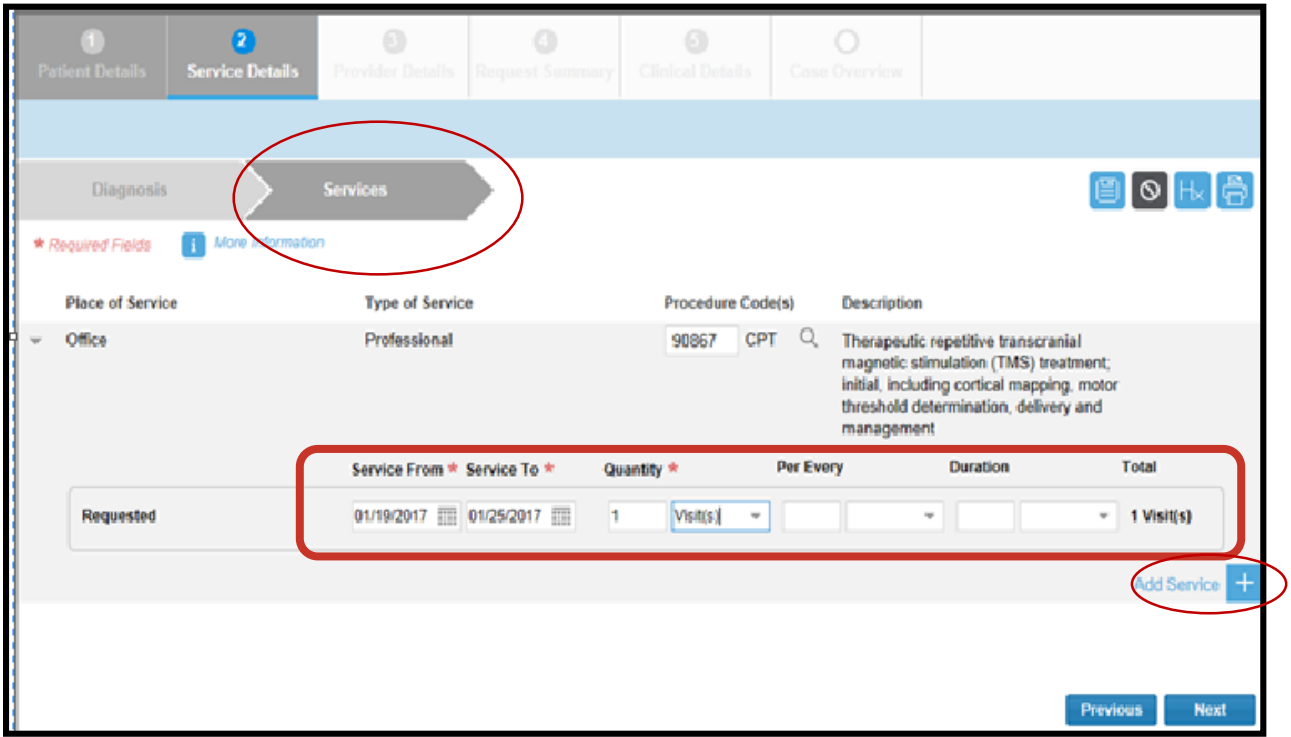

Select plus sign again to enter that procedure to case before selecting the **Next** button.

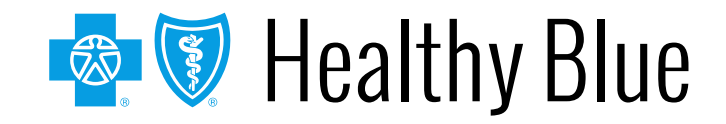

### **Header – Arial, Bold – 28-32 pt – White – Service details: diagnosis (inpatient)**

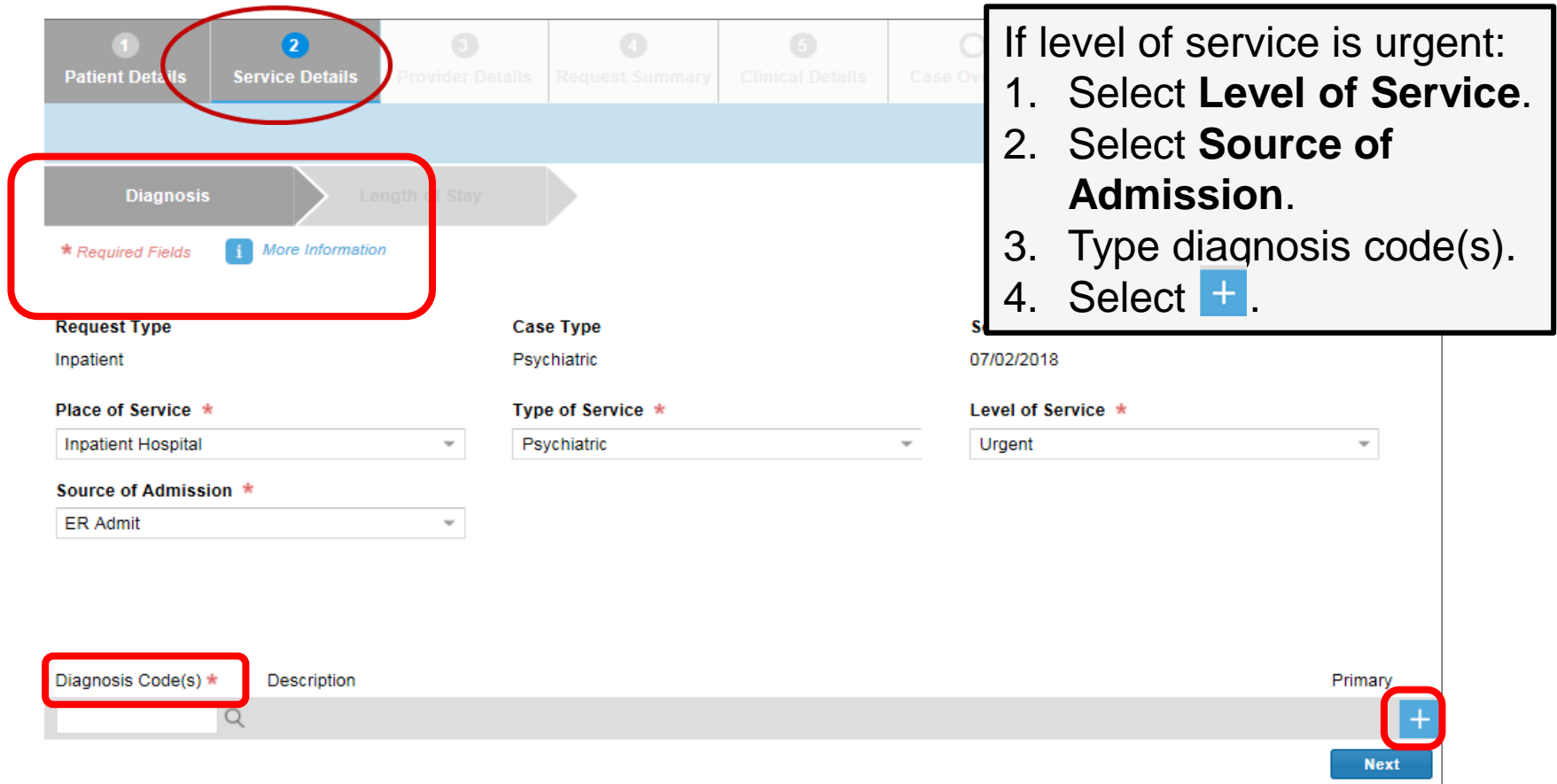

Urgent level of service is only an option for a future admission. If the date of admission is the current date (or in the past), options are 27 elective and emergency.

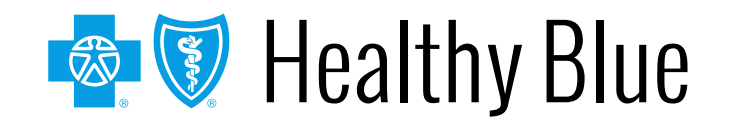

### **Header – Arial, Bold – 28-32 pt – White – Service details: length of stay (inpatient)**

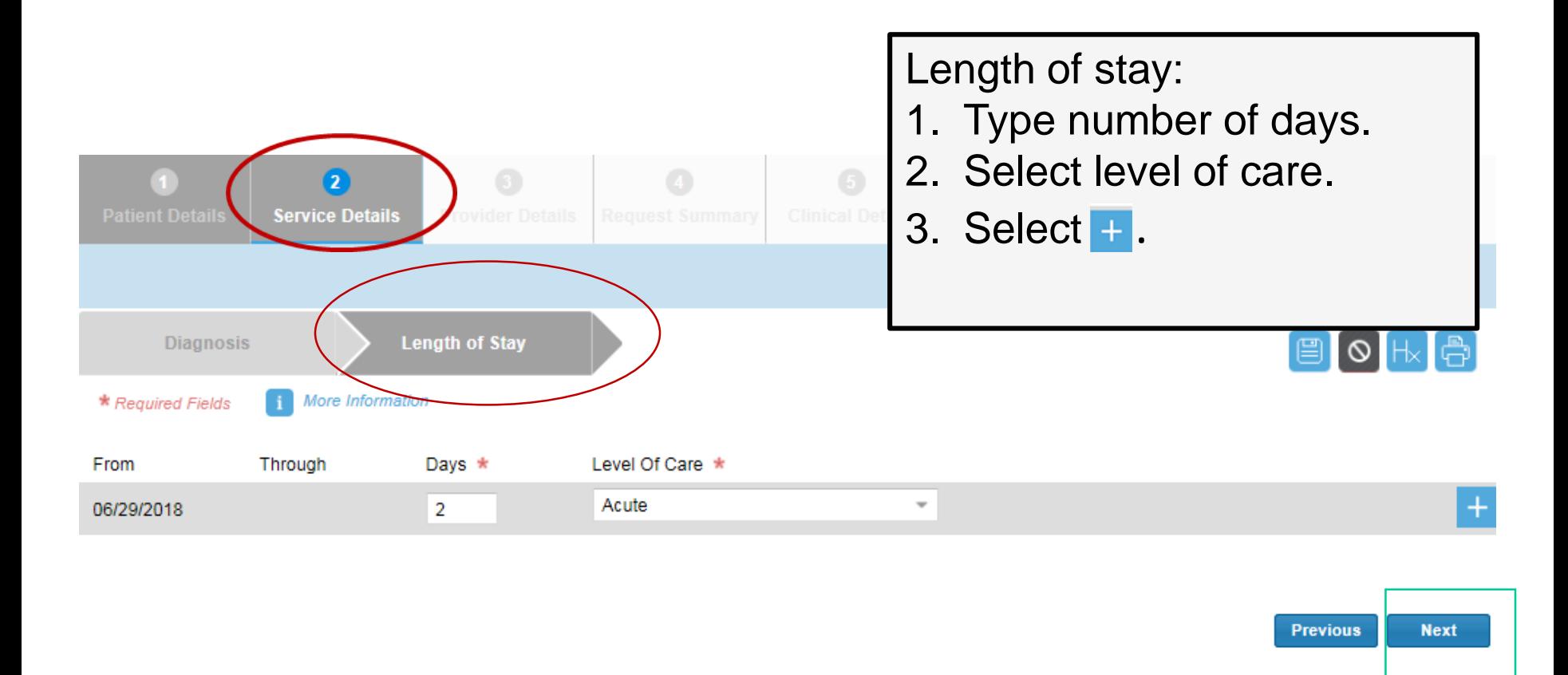

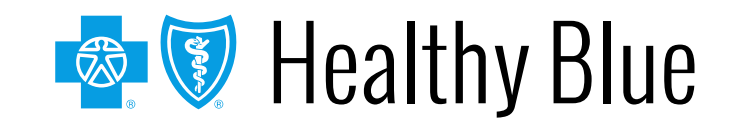

### **Header – Arial, Bold – 28-32 pt – White – Provider details**

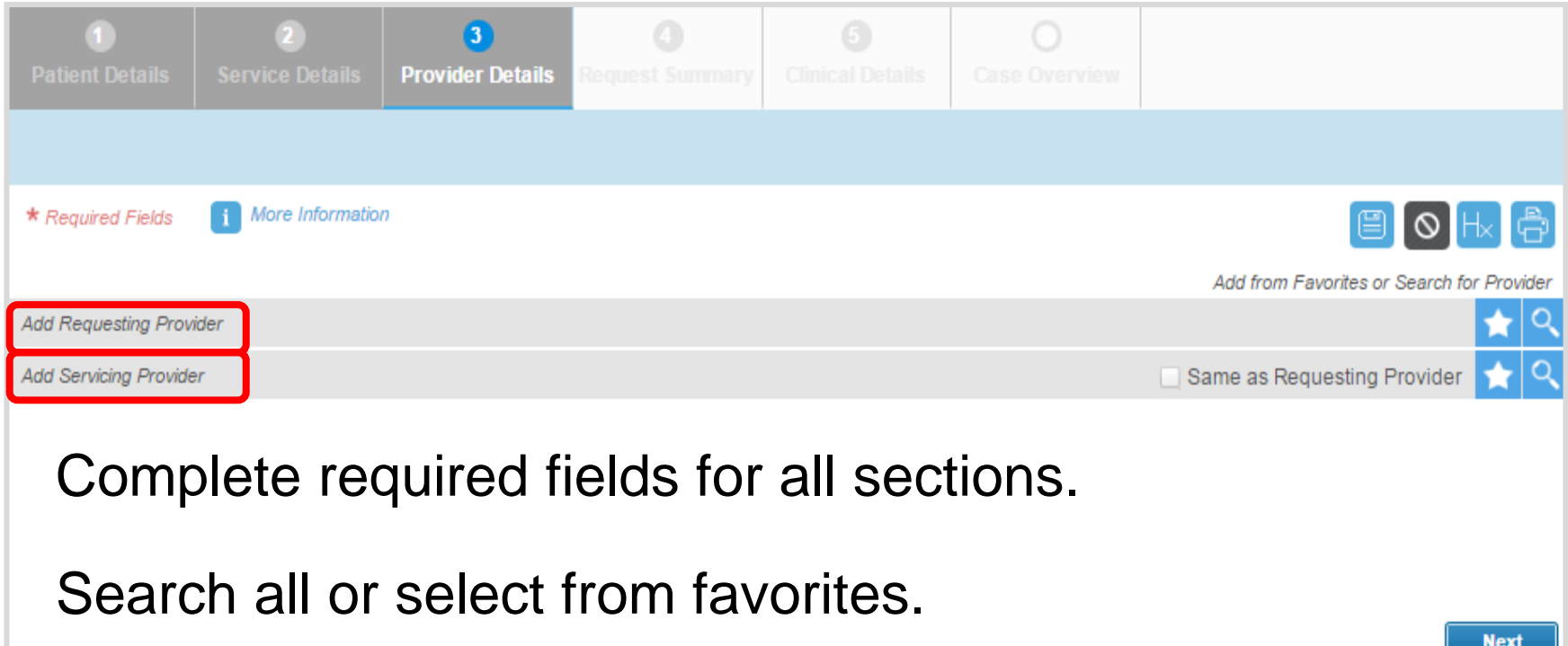

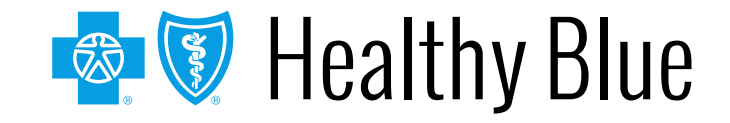

### **Header – Arial, Bold – 28-32 pt – White – Ordering provider**

The *Ordering Provider Information* section appears for some specific outpatient requests. Examples include: *Place of Service — Home* or *Type of Service — Diagnostic Lab*, *Dialysis*, *Durable Medical Equipment*, *Home Health Care*, *Physical Therapy*, *Radiation Therapy*.

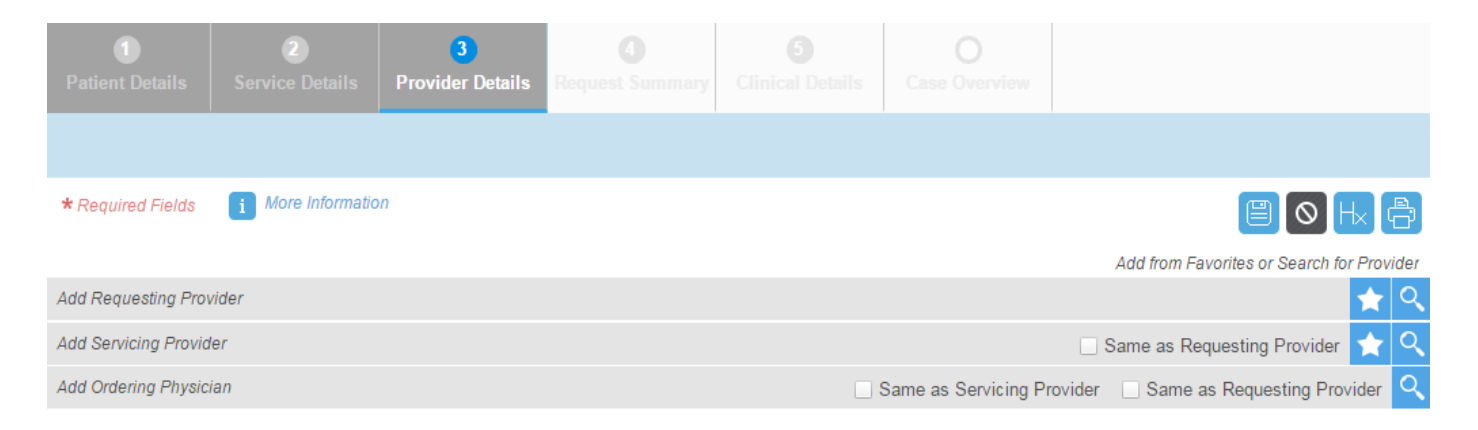

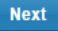

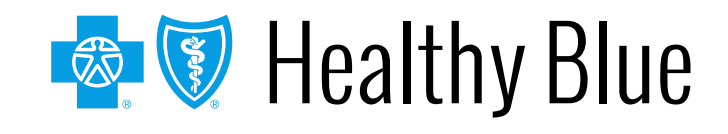

### **Header – Arial, Bold – 28-32 pt – White – Provider details**

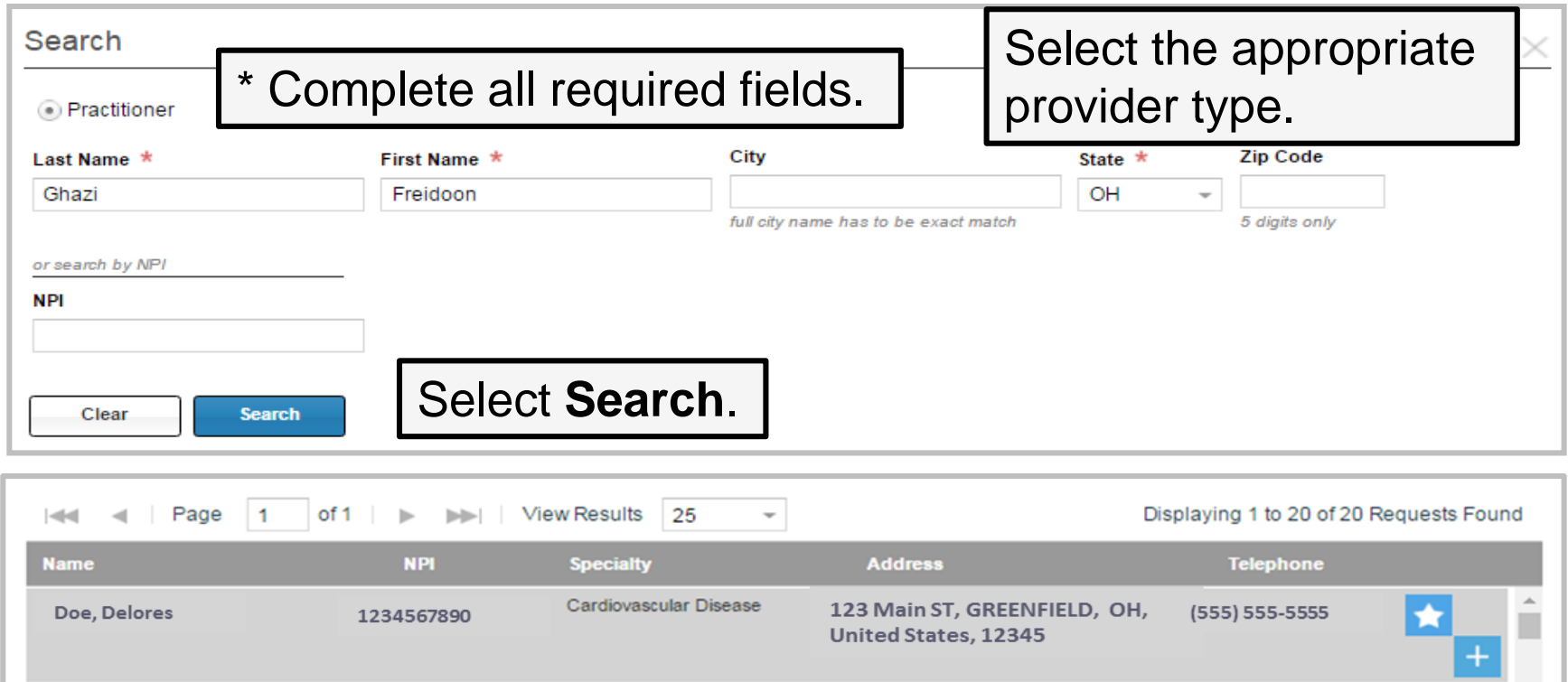

Cardiovascular Disease 456 Sunset Ave, Niceville, OH, Doe, Delores (999) 999-9999 1234567890 **United States, 12345**  $\overline{\phantom{a}}$ If you are unable to locate your provider, please click here to manually enter your information

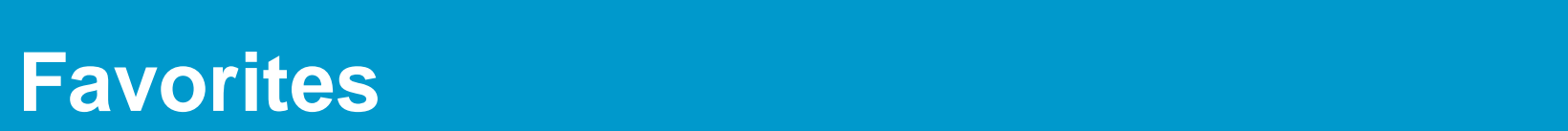

ICR allows providers to save up to 25 favorites for:

- Requesting providers.
- Servicing providers.
- Facility durable medical equipment providers.
- Refer to providers.

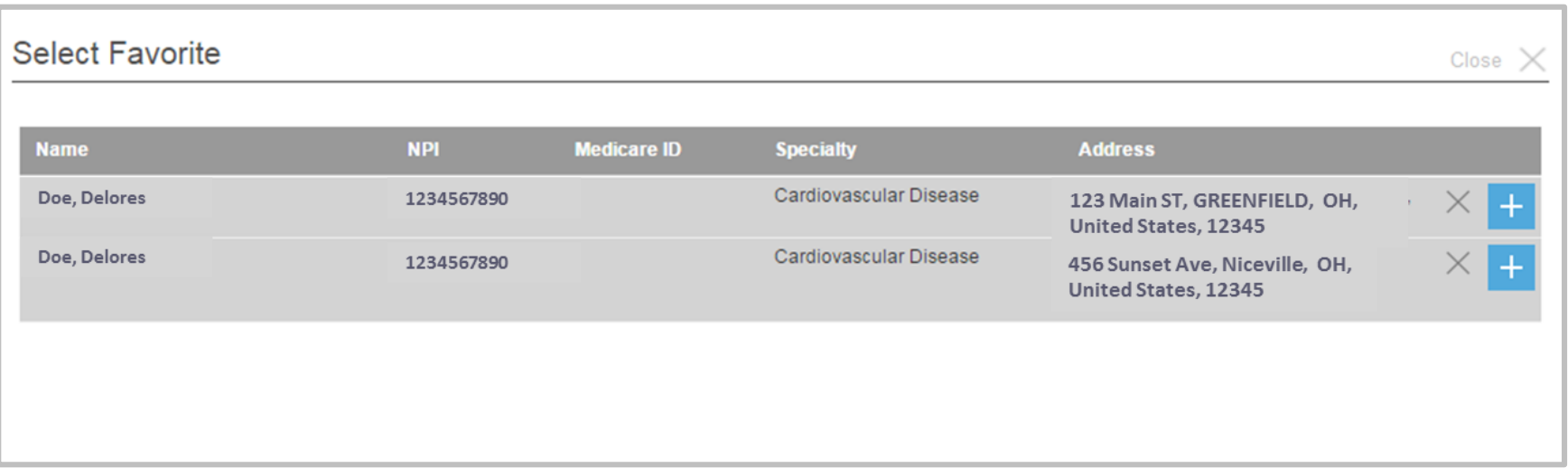

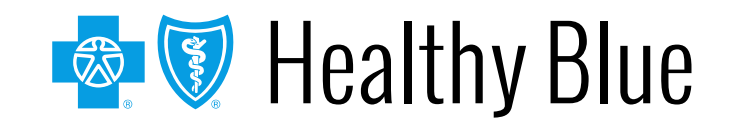

### **Header – Arial, Bold – 28-32 pt – White – Provider details: contact information**

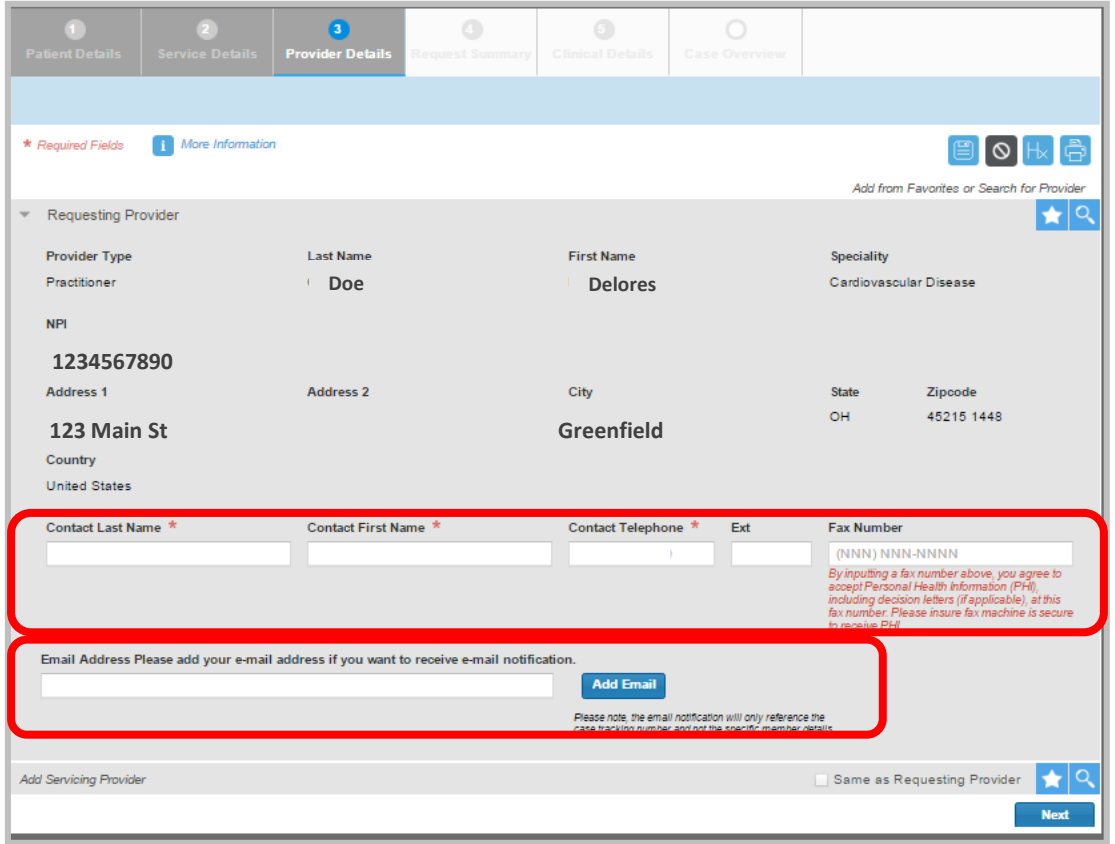

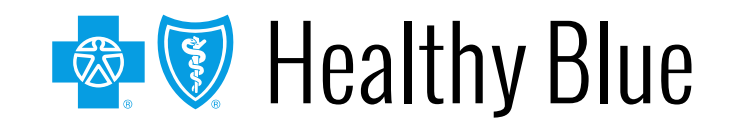

Footer

### **Header – Arial, Bold – 28-32 pt – White – Request summary**

The *Request Summary* page is where users will be able to verify whether the services require prior authorization. If the services do not require precertification, users can note the tracking ID and close out the request. If users need to search for it later, they can locate the request by the tracking ID or patient information.

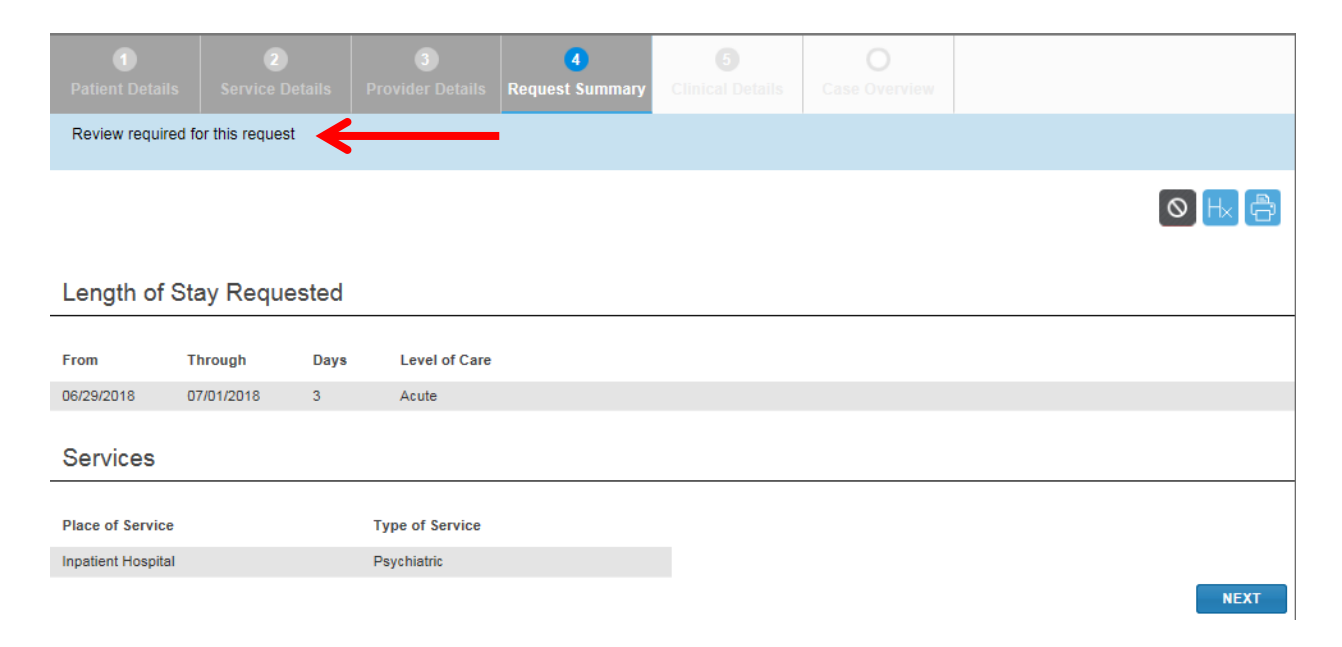

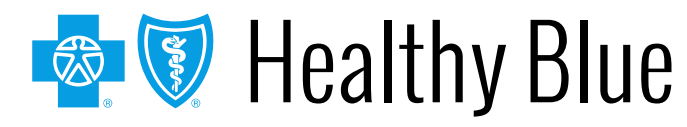

### **Header – Arial, Bold – 28-32 pt – White – Clinical details: provider form**

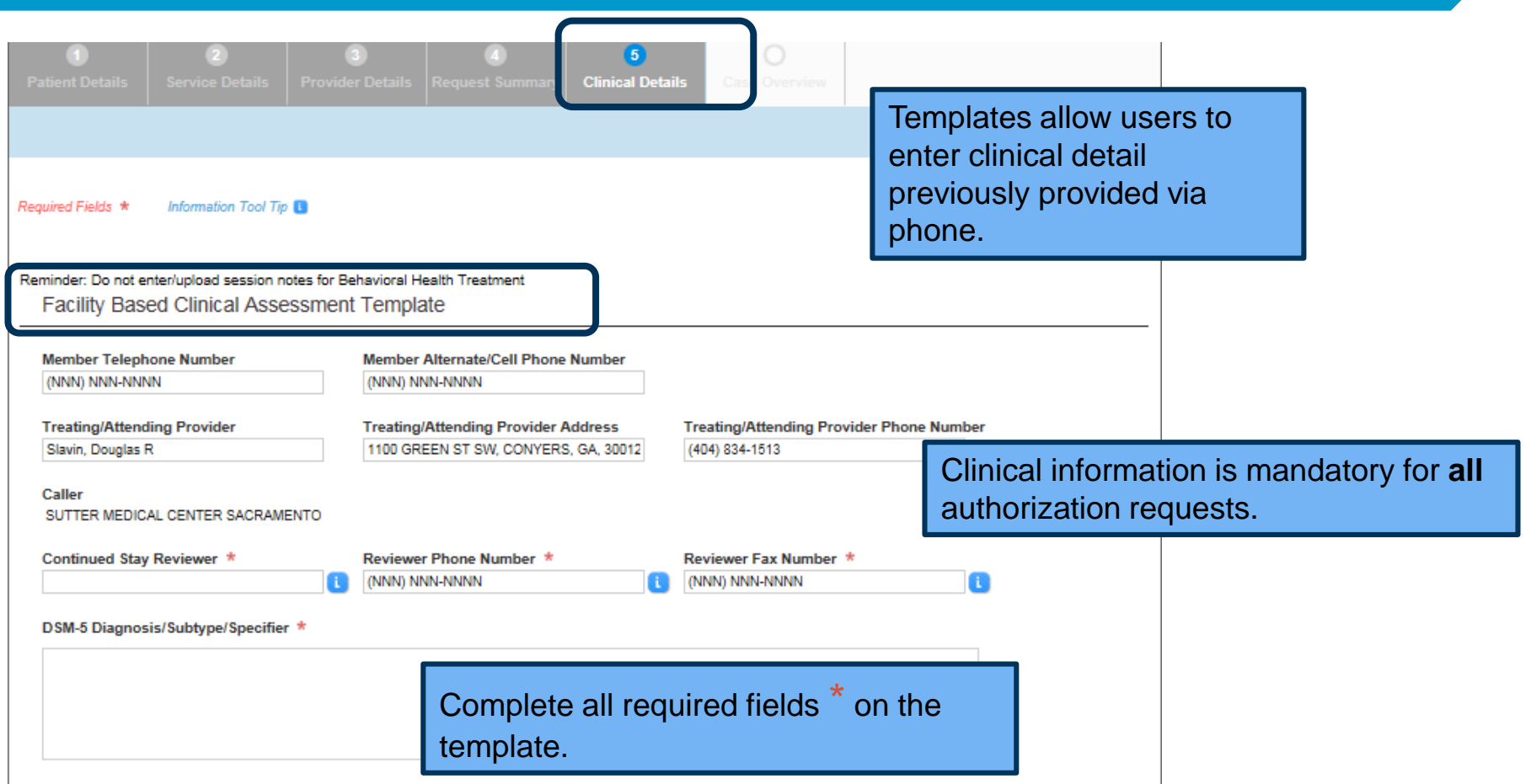

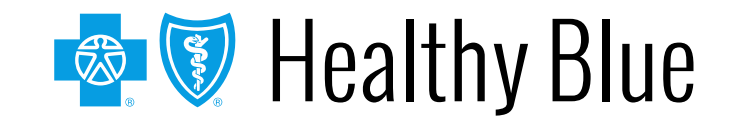

### **Header – Arial, Bold – 28-32 pt – White – Clinical details: provider form (cont.)**

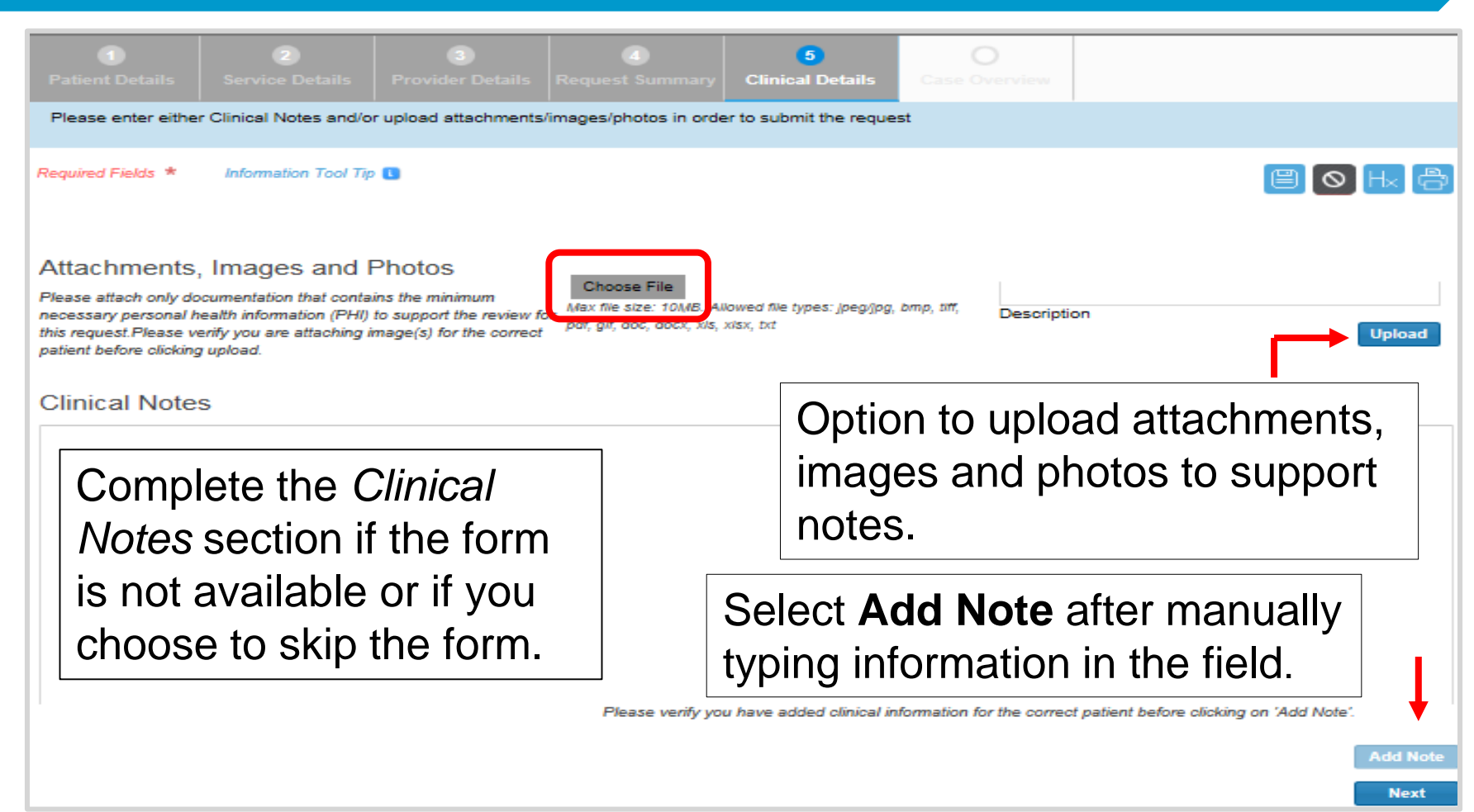

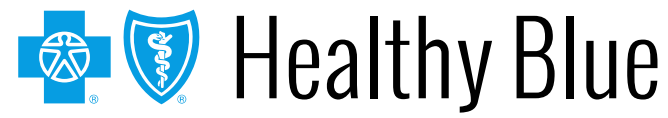
## **Header – Arial, Bold – 28-32 pt – White – Case overview**

#### View all details of the request entered before submitting.

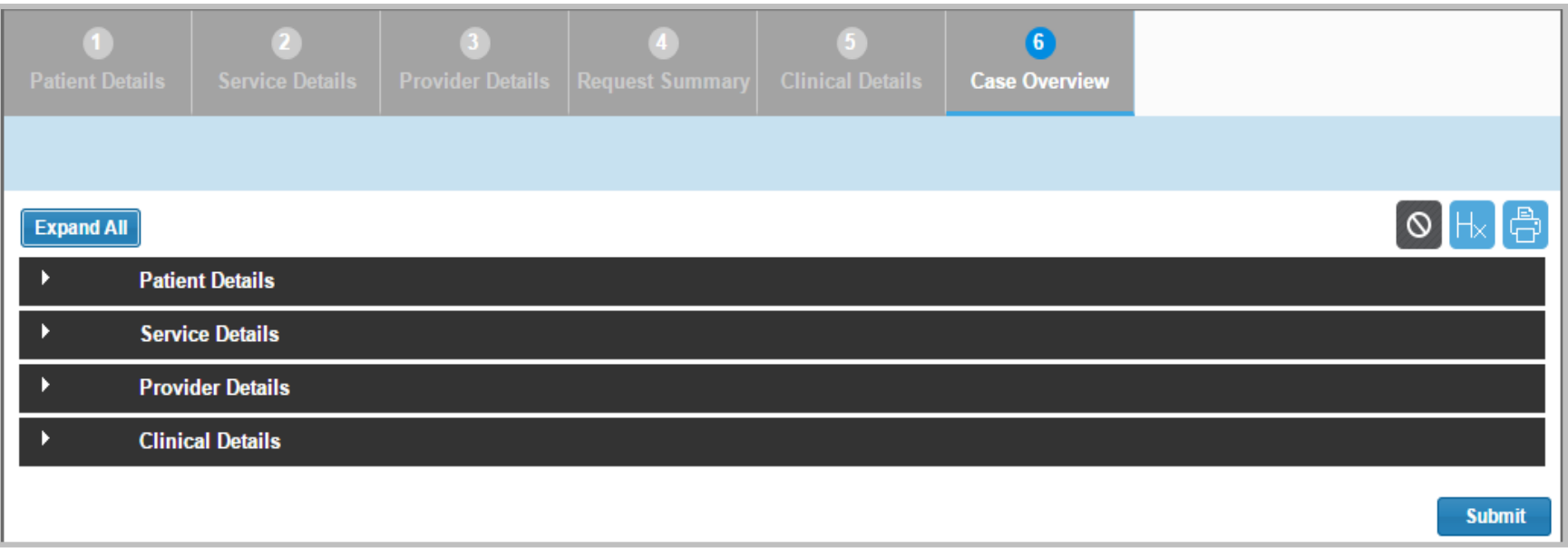

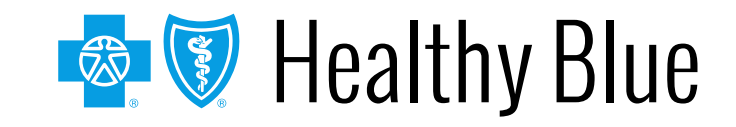

## **Header – Arial, Bold – 28-32 pt – White – Case overview (cont.)**

To modify information, select the title of the page to go back and edit fields. Select **Submit** to do the final submission of the request.

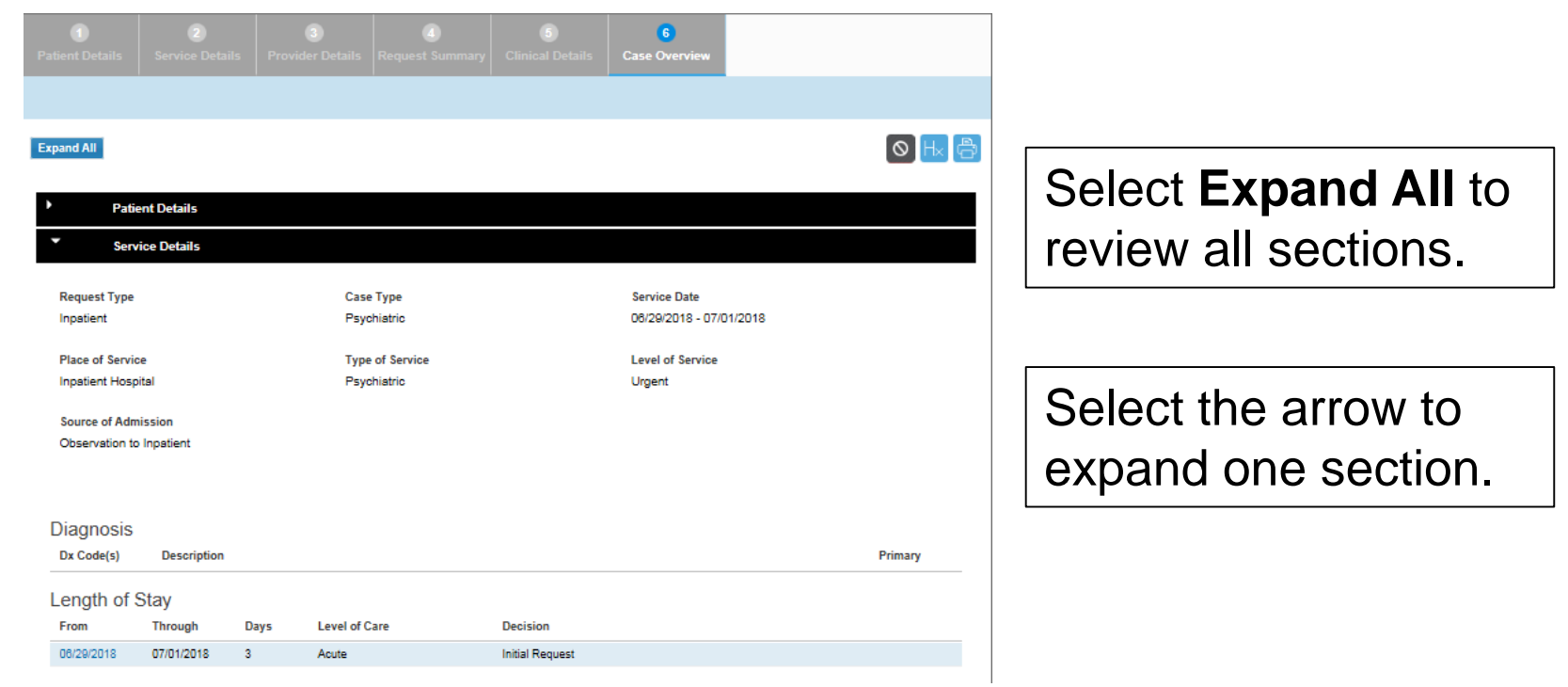

## $\mathbf{R}_{11}$  **hmitted** request in ICD **Submitted request in ICR**

Once a request has been submitted, the dashboard will appear, and the new request will be viewable at the top with a *Review In Progress* status. Confirmation that it was submitted, and the tracking ID will be viewable in the blue bar.

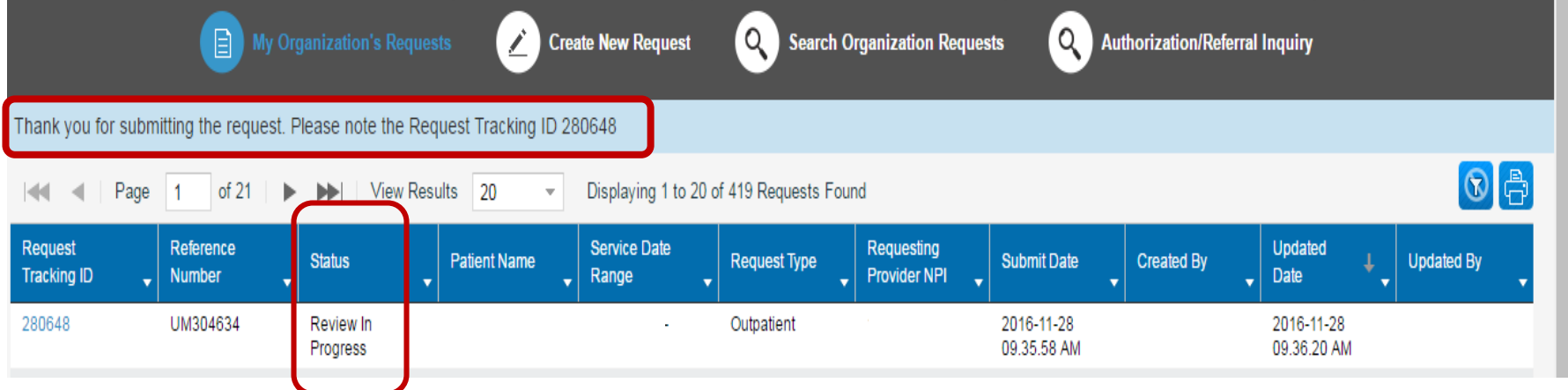

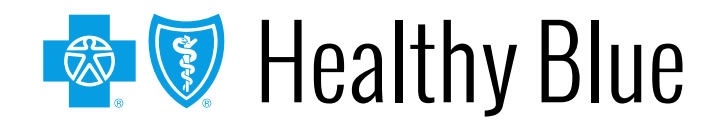

# **Wiewing a decision — inpatient or**  $\blacksquare$ **outpatient**

Submitted requests will have a *Review in Progress* status. If a user has entered an email address on the *Provider Details* page, they will receive emails when there is activity on a case. Look for cases that are last updated by system and where status is no longer *Review In Progress.* Those cases with updates or a decision can be viewed by selecting **Request Tracking ID**.

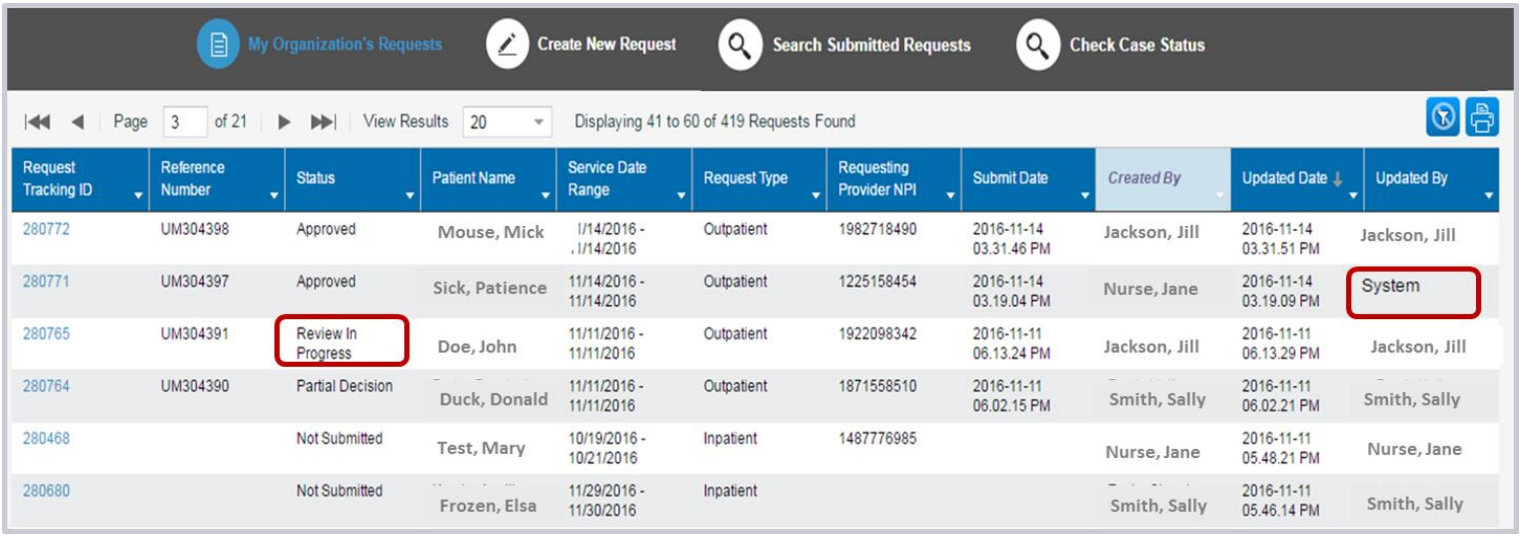

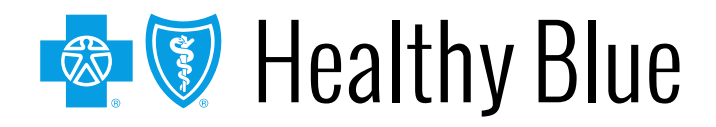

# **Wiewing a decision/request for the state of**  $\blacksquare$ **Left-aligned additional information**

To view status details, select the tracking number from the dashboard and then select **Expand All** to allow the case information to be viewable. View decision letters associated with your requests.

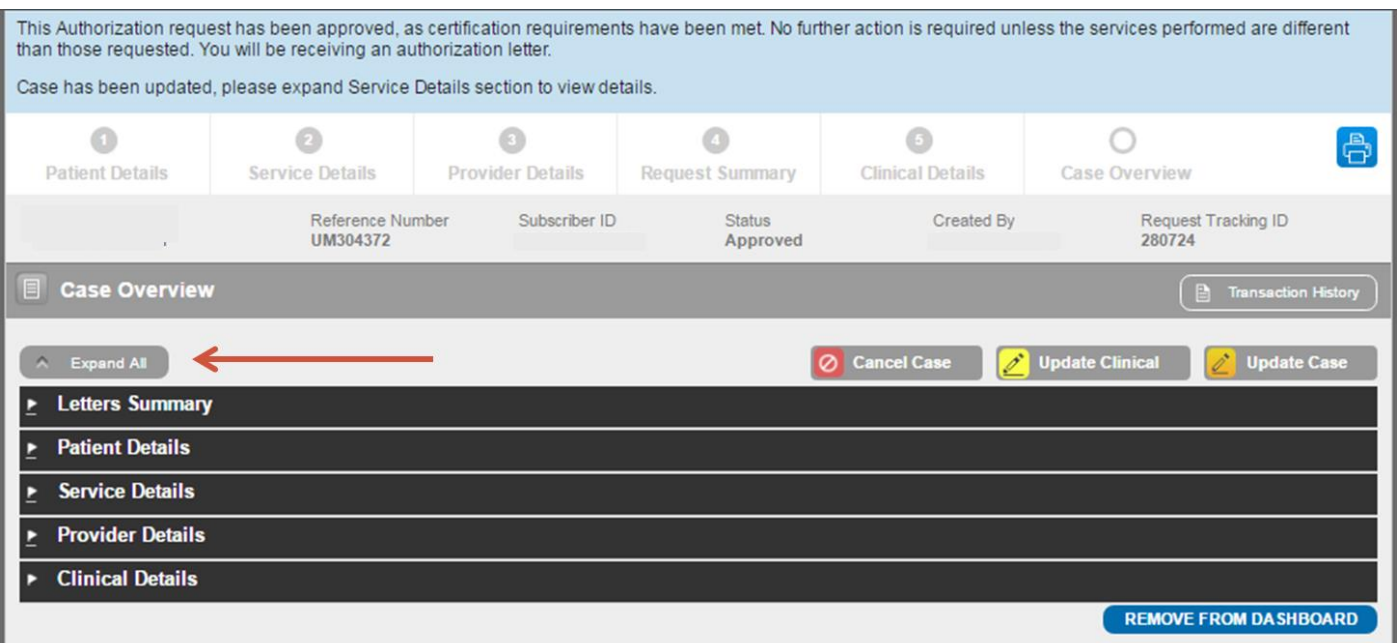

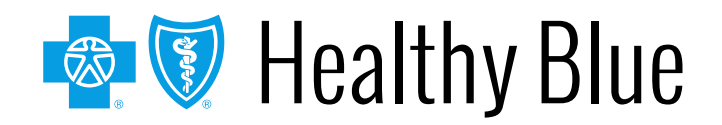

## **Header – Arial, Bold – 28-32 pt – White – Provider letters**

#### Provider letters associated with the request are viewable by expanding the **Letters Summary** section.

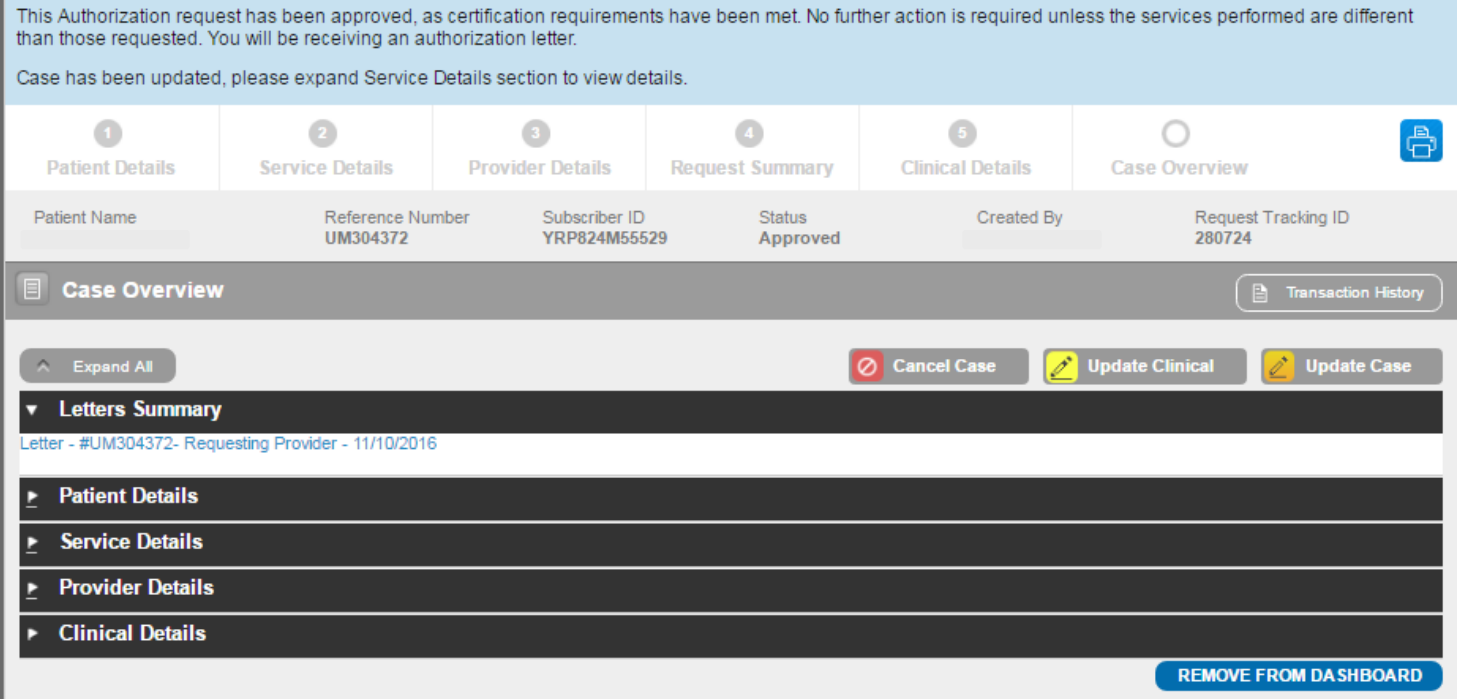

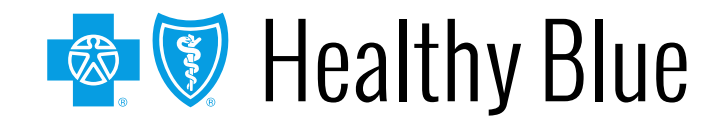

## **Header – Arial, Bold – 28-32 pt – White – Left-aligned Viewing a decision**

Look at the *Procedure Code* section to view the decision, to see if additional information is needed or to see if the case is pending for other reasons.

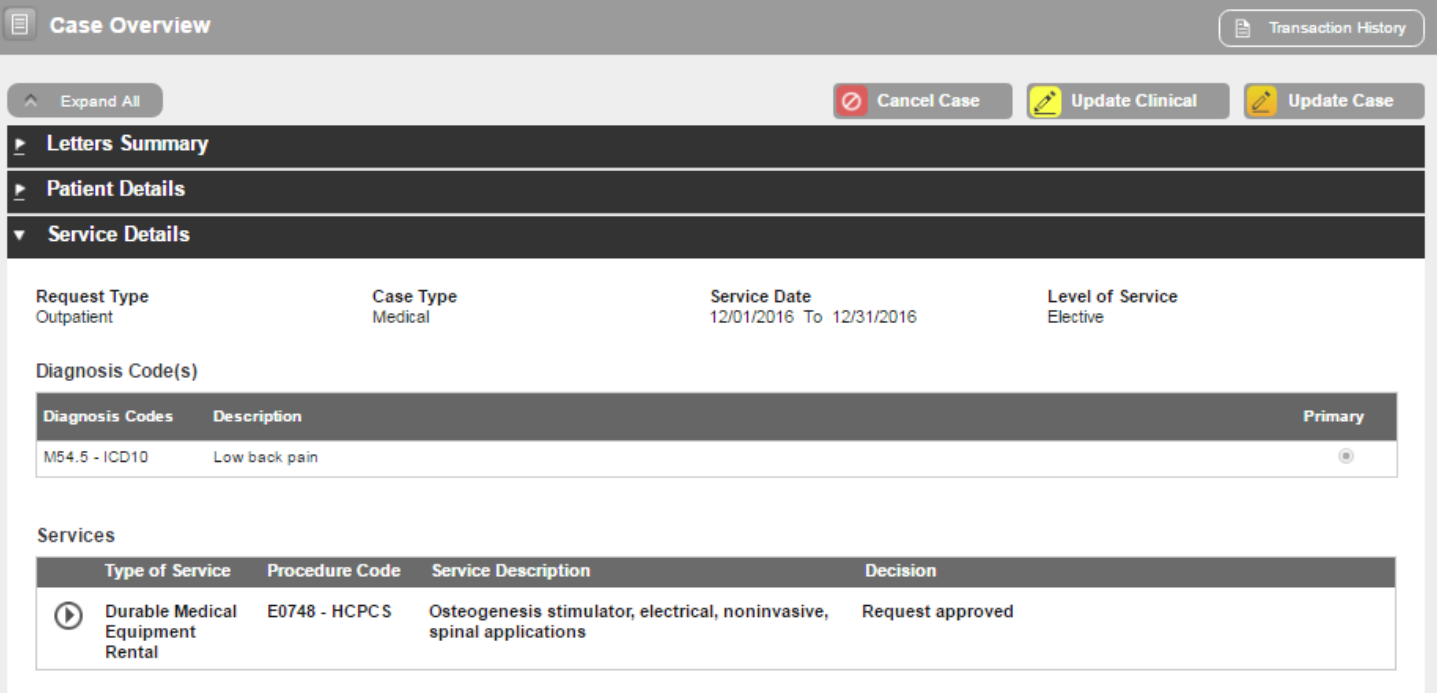

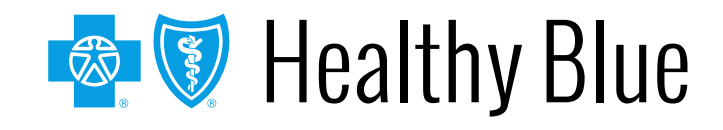

## **Header – Arial, Bold – 28-32 pt – White – Discharge notes**

You will have an option available to select **Update Discharge Info** if it applies to the case — This is also available for cases submitted by phone/fax.

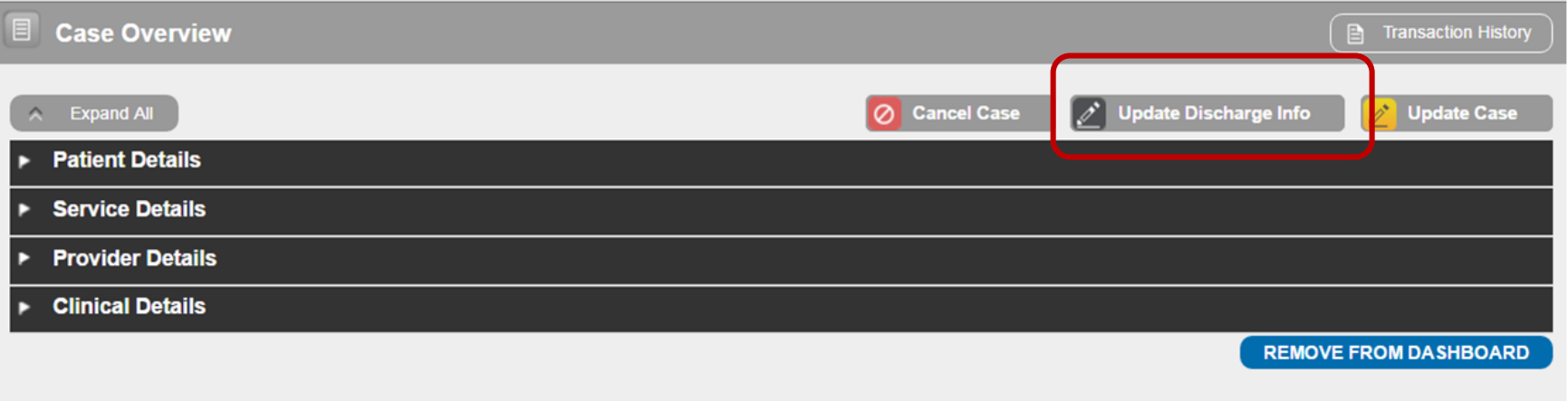

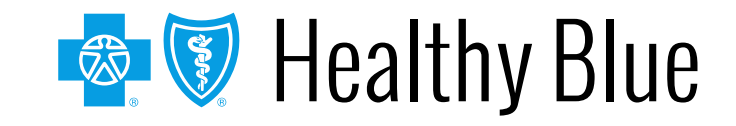

#### **Inquiry features on the ICR**

**Header – Arial, Bold – 28-32 pt – White –**

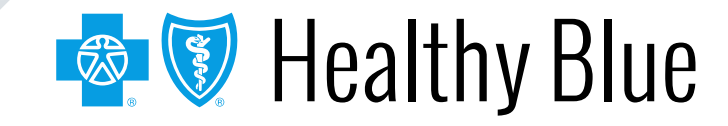

## **Hear seeges to the ICD** – **inquiry** User access to the ICR — **inquiry**

To inquire on any authorization submitted by phone, fax, ICR or other online tool, choose **Auth/Referral Inquiry** under the *Authorizations & Referrals* link. Then choose the payer and organization.

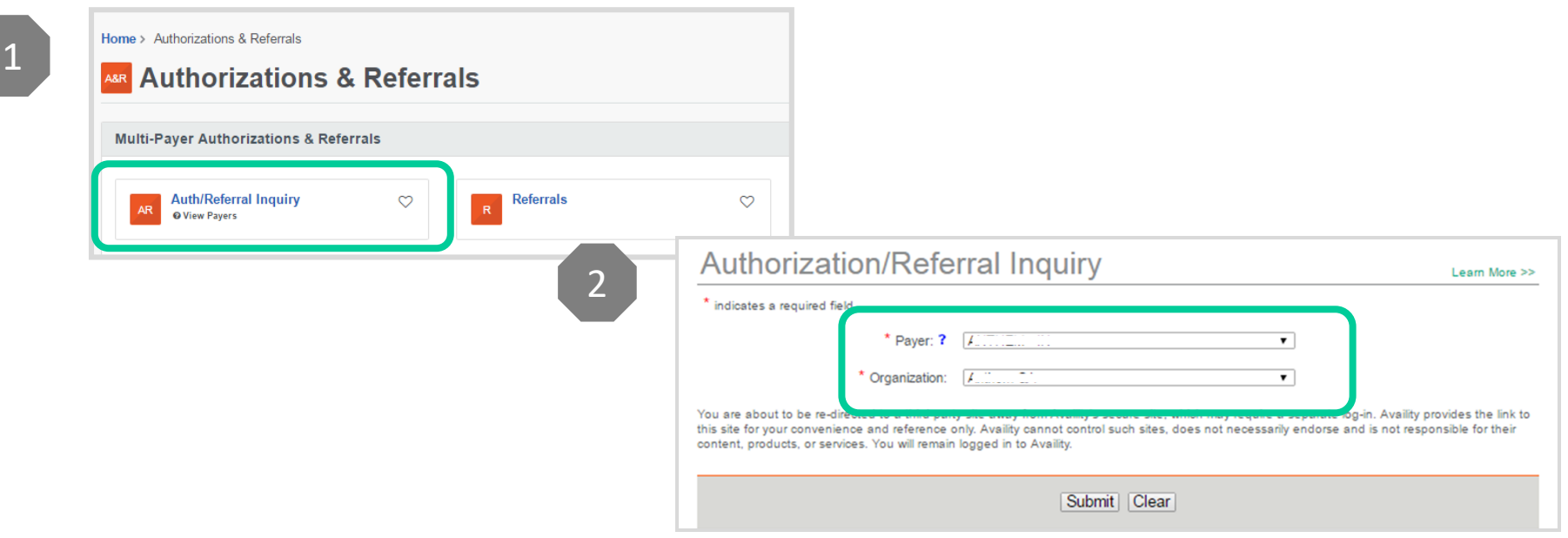

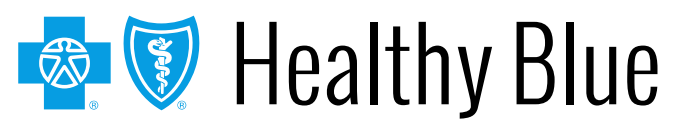

#### Footer

## **Header – Arial, Bold – 28-32 pt – White – Search using Check Case Status**

Ordering and servicing physicians and facilities can make an inquiry to view the details for the services using the **Check Case Status** option.

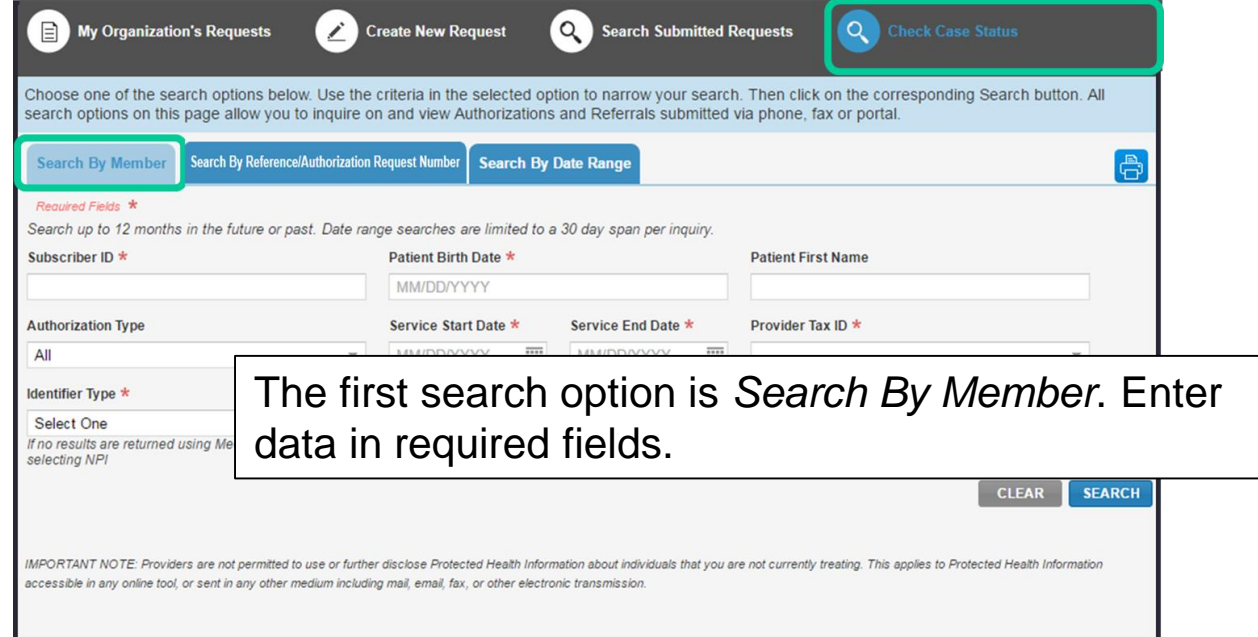

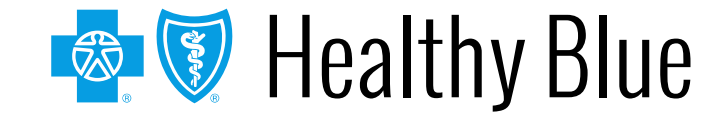

# **Search by reference/authorization**  $\blacksquare$ **request number**

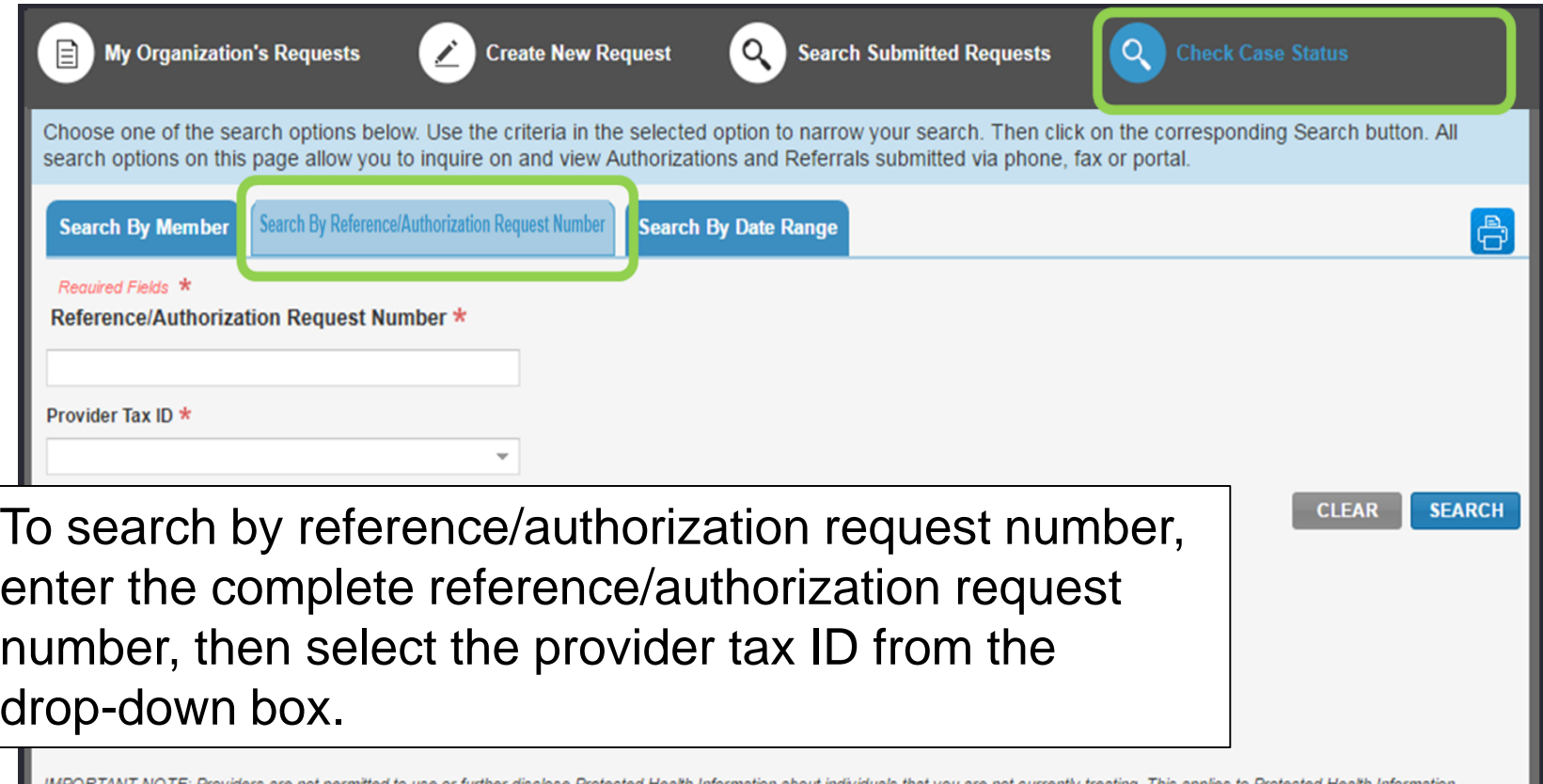

ndividuals that you are not currently treating. This applies to Protected Health Information ble in any online tool, or sent in any other medium including mail, email, fax, or other electronic

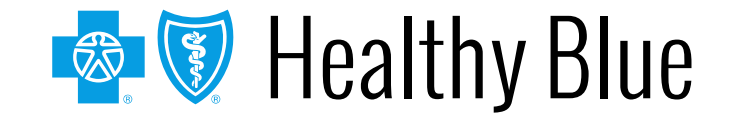

## **Header – Arial, Bold – 28-32 pt – White – Search by date range**

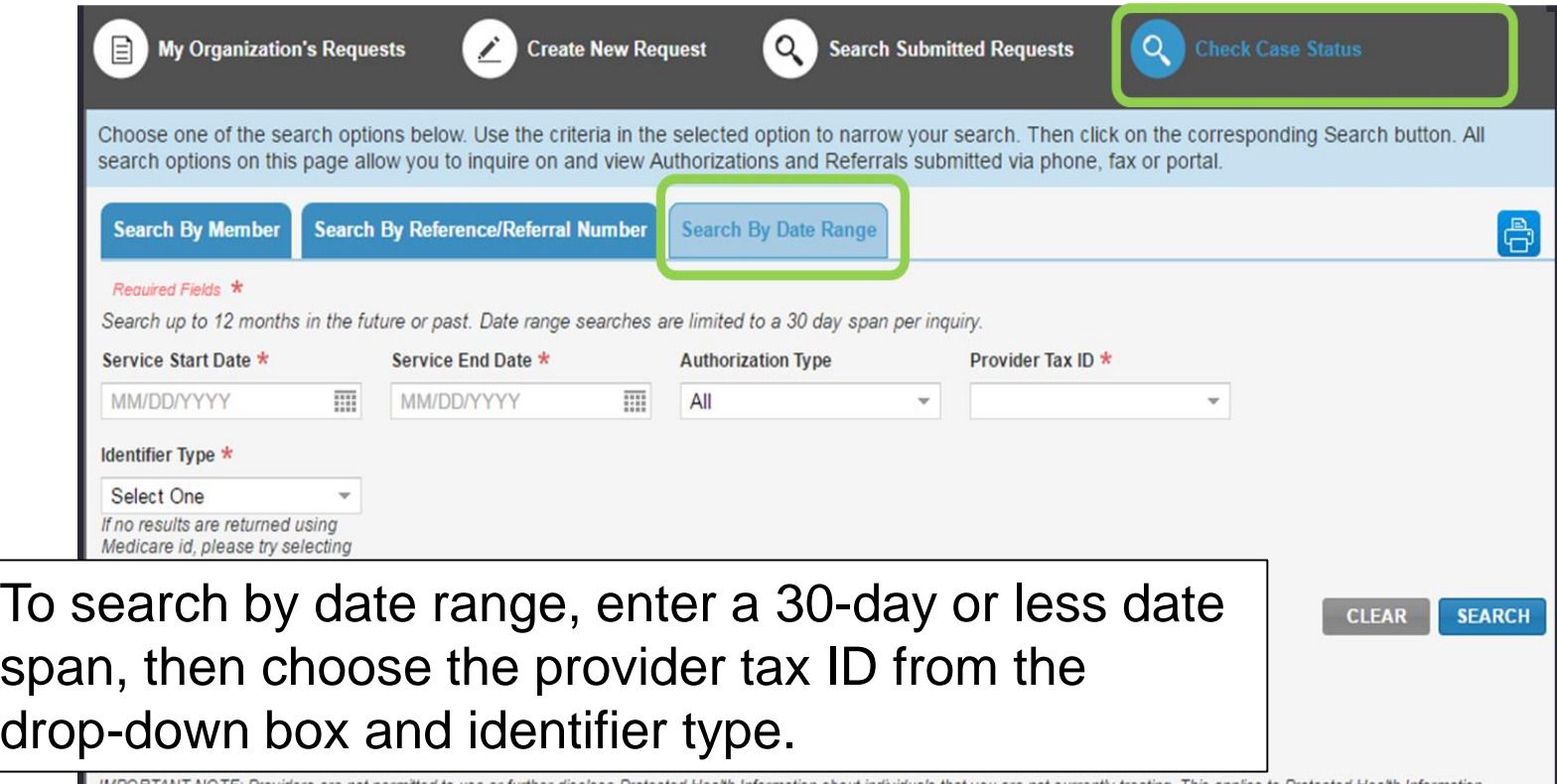

IMPORTANT NOTE: Providers are not permitted to use or further disclose Protected Health Information about individuals that you are not currently treating. This applies to Protected Health Information accessible in any online tool, or sent in any other medium including mail, email, fax, or other electronic transmission.

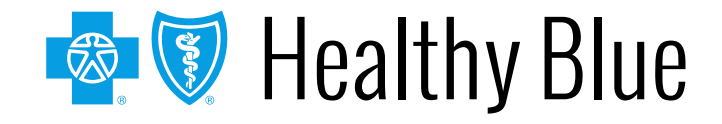

## **Header – Arial, Bold – 28-32 pt – White – Search organization requests**

Users will have the option to select **Only display cases submitted by organization** or **Display all cases associated with my organization** and complete one or more of the fields.

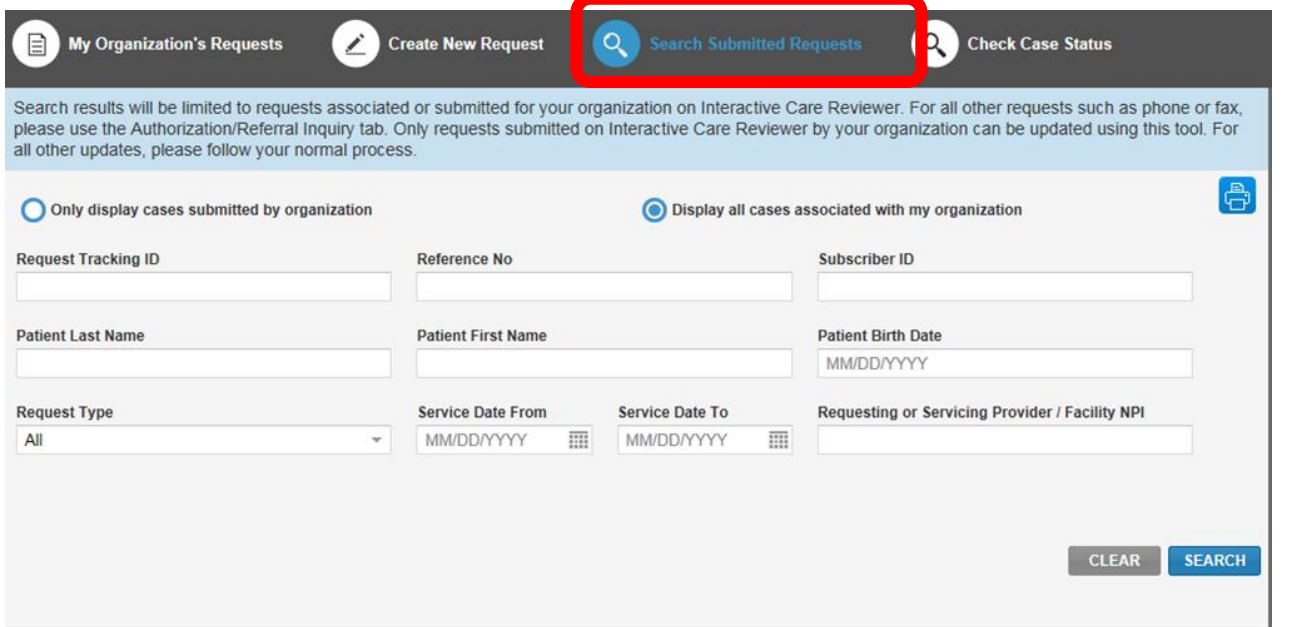

What functions are available from the *Search Submitted Requests* tab?

- Locate a request that has a status of *Review Not Required*.
- Locate a request that is not submitted.
- Locate a request that has been archived.
- Update a request.

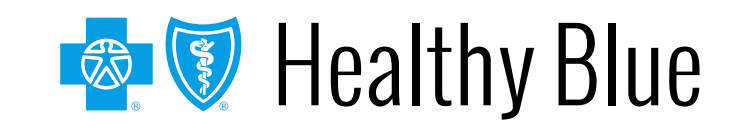

## **Header – Arial, Bold – 28-32 pt – White – Search results**

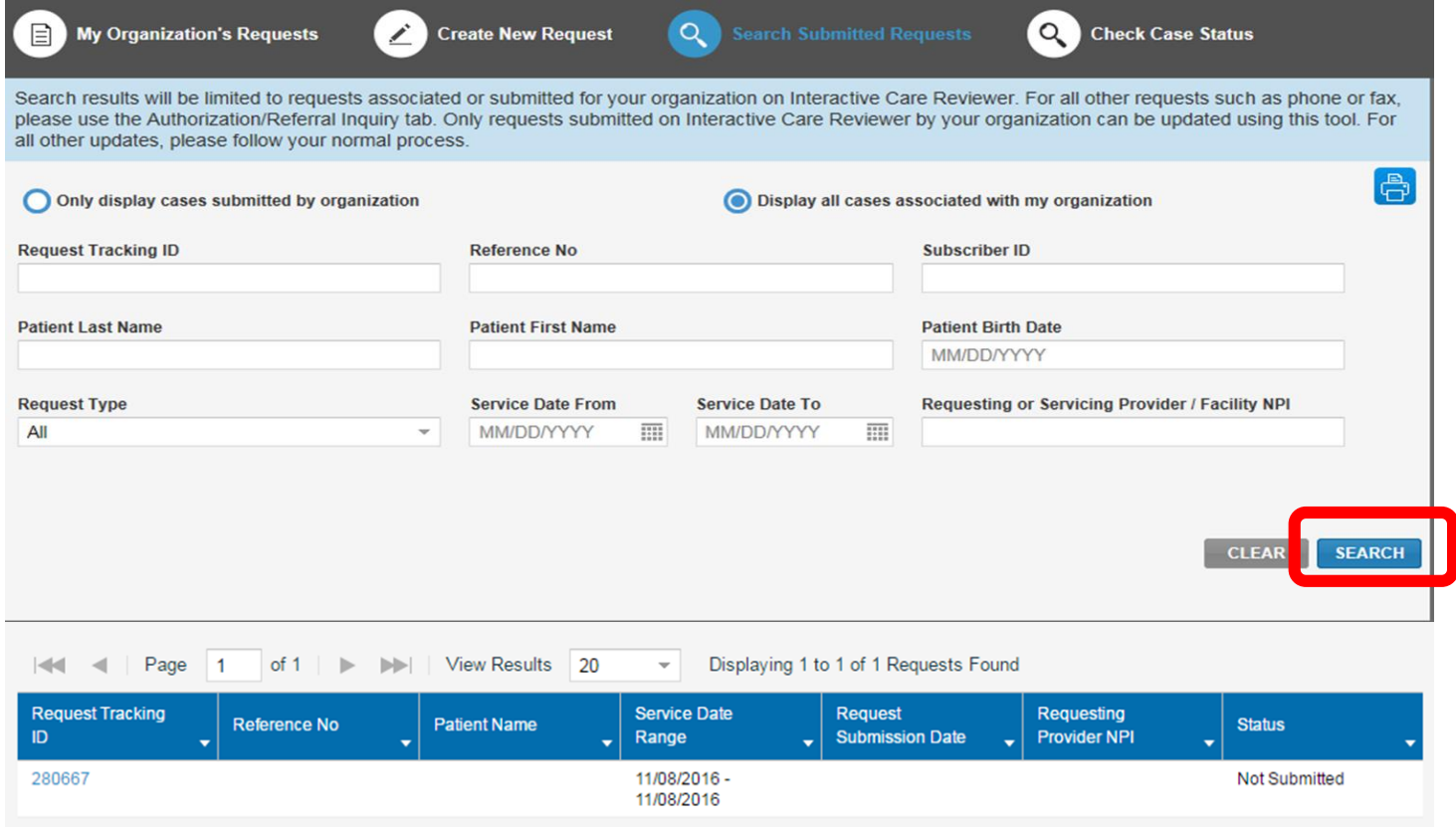

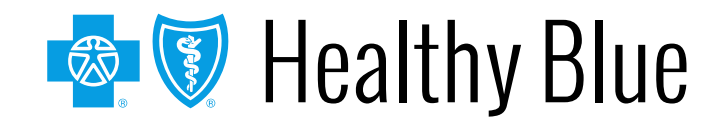

# **Header –1980 Marial dealth authorization and state extending the extent of the extent of the extent of the extent of the extent of the extent of the extent of the extent of the extent of the extending of the extending o submission capabilities**

- Submit authorization requests for behavioral health services including acute inpatient stays, residential and rehabilitation stays, intensive outpatient and partial hospital programs, electroconvulsive therapy, transcranial magnetic stimulation, applied behavioral analysis therapy, and psychiatric testing.
- Templates allow providers to enter clinical details previously provided via phone.
- Update cases or request an extension within the ICR tool.

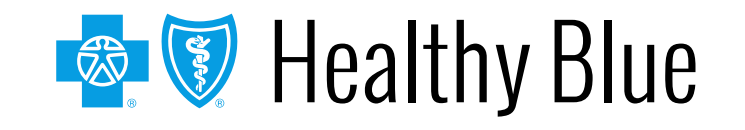

#### **Adding clinical information to a behavioral health inpatient continued stay request**

**Header – Arial, Bold – 28-32 pt – White –**

Applicable to behavioral health inpatient requests for Medicare and Medicaid

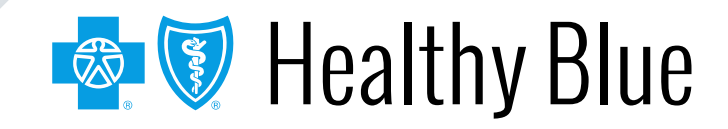

# **Qualifications for adding clinical to an**  $-$ **ICR request**

- The ICR request must be:
	- A psychiatric or substance abuse inpatient case.
	- In an approved or pending status.
	- An ICR-created request (in other words, not phone or fax).
- When clinical is able to be added to a request in ICR, this button will appear in the top right of the ICR screen if the request is opened from the dashboard or via *search submitted requests*.

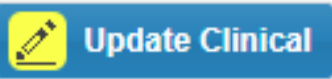

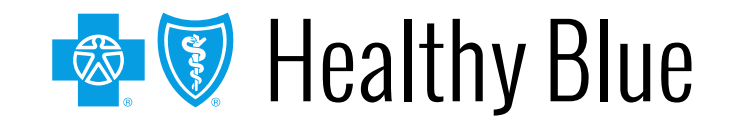

## **Header – Arial, Bold – 28-32 pt – White – How to add clinical to the request**

- After selecting the **Update Clinical** button, the user will be displayed this message: You are getting ready to update the case, would you like to proceed?
- User should select **Yes,** and then they will be directed to the *Clinical Details Page*.
	- User can attach a file(s) or add clinical notes into the **Clinical Notes** text box.
	- User must provide their phone number and extension (if applicable).
	- Select **Next** at the bottom of the screen when clinical has been added/attached.

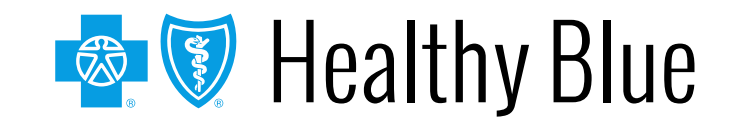

## **Header – Arial, Bold – 28-32 pt – White – Screen shot of Clinical Details page**

#### Attachments, Images and Photos Choose File No file chosen Please attach only documentation that contains the minimum Max file size: 10MB. Allowed file types: jpeg/jpg, bmp, tiff, Description necessary personal health information (PHI) to support the review for pdf, gif, doc, docx, xls, xlsx, txt this request. Please verify you are attaching image(s) for the correct **Upload** patient before clicking upload. **Clinical Notes** In order to submit a request, clinical information must be entered. Only pertinent clinical information for the request should be included in the clinical note. Please verify you have added clinical information for the correct patient before clicking on 'Add Note **Add Note Updated By User Name** Contact Telephone \* Ext dsf. sdf  $(555) 555-5555$ 123

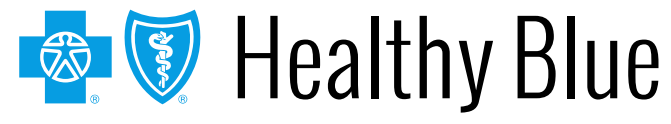

## **Header – Arial, Bold – 28-32 pt – White – How to add clinical to the request**

- After selecting **Next**, the user is presented with the *Case Overview Page*.
	- Scroll to the bottom of the *Case Overview Page* and select the **Submit Update** button. **Submit Update**
	- The user will then be directed back to the dashboard. The additional clinical will be sent to Utilization Management for evaluation.

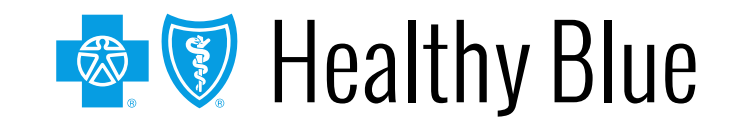

#### **ICR enhancements for BH**

**Header – Arial, Bold – 28-32 pt – White –**

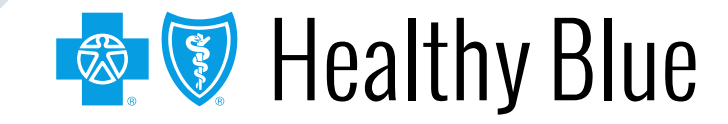

UM Algorithm Initial Psych Review:

- Fill out the seven questions.
- Select the **parent** checkbox on the left of the screen before filling out the remaining questions.
- Agree to the *Disclaimer*.

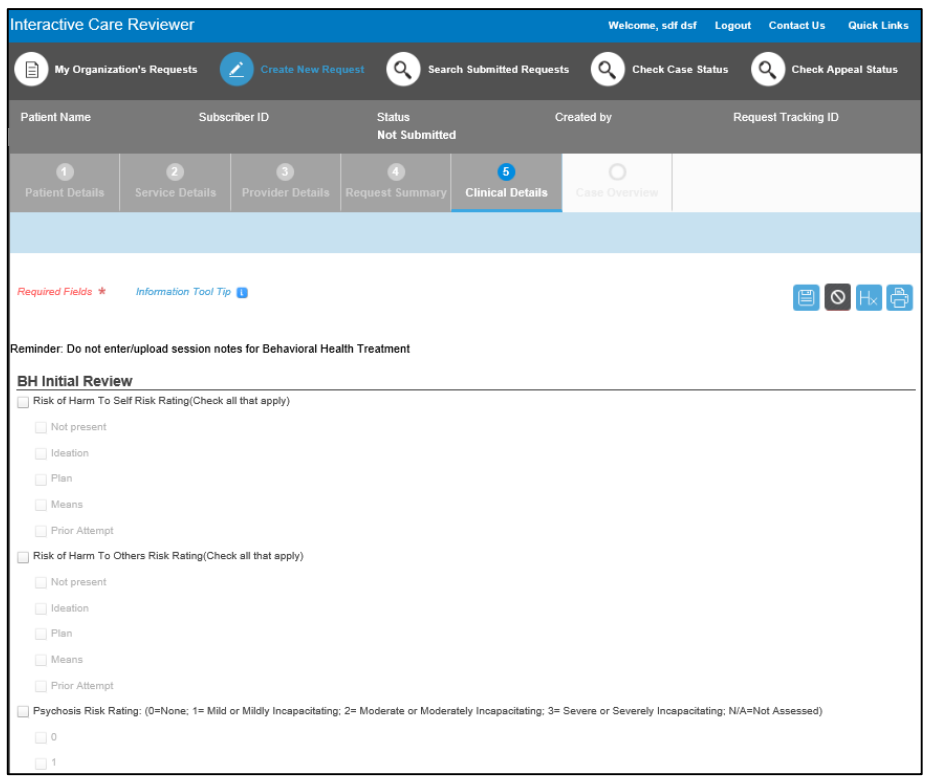

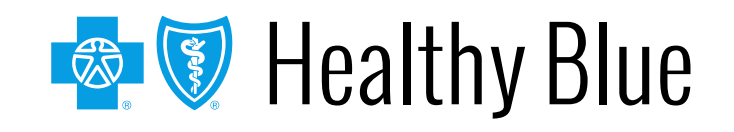

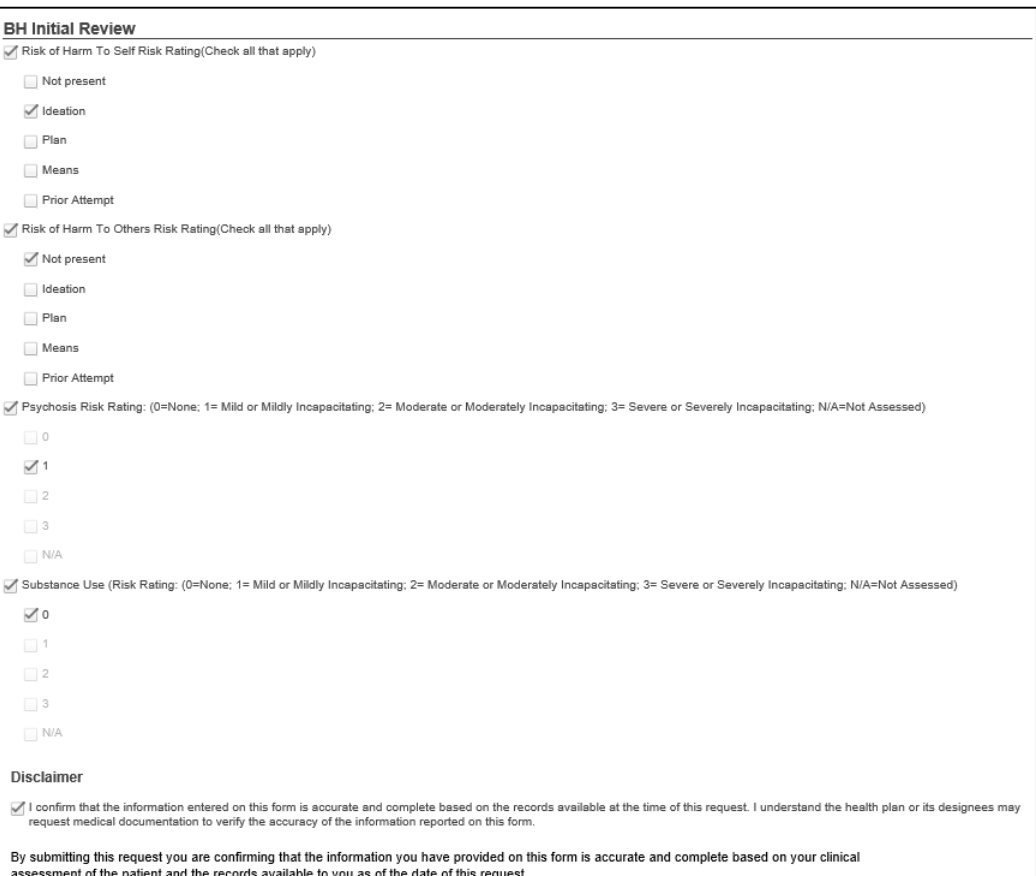

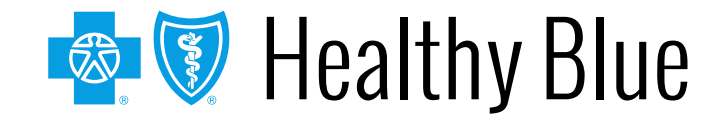

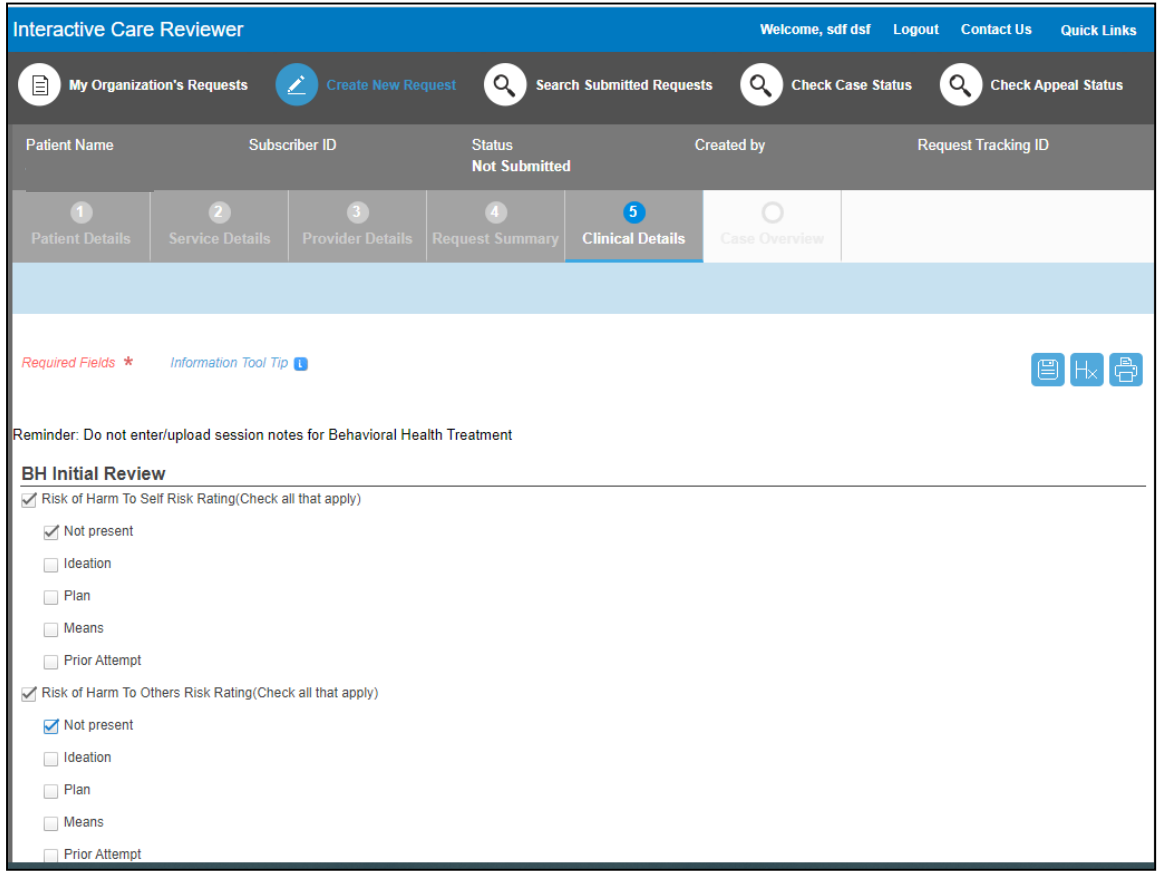

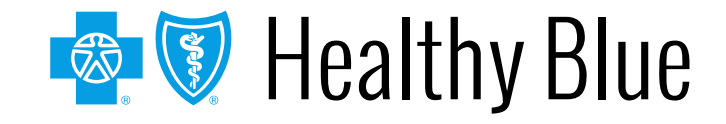

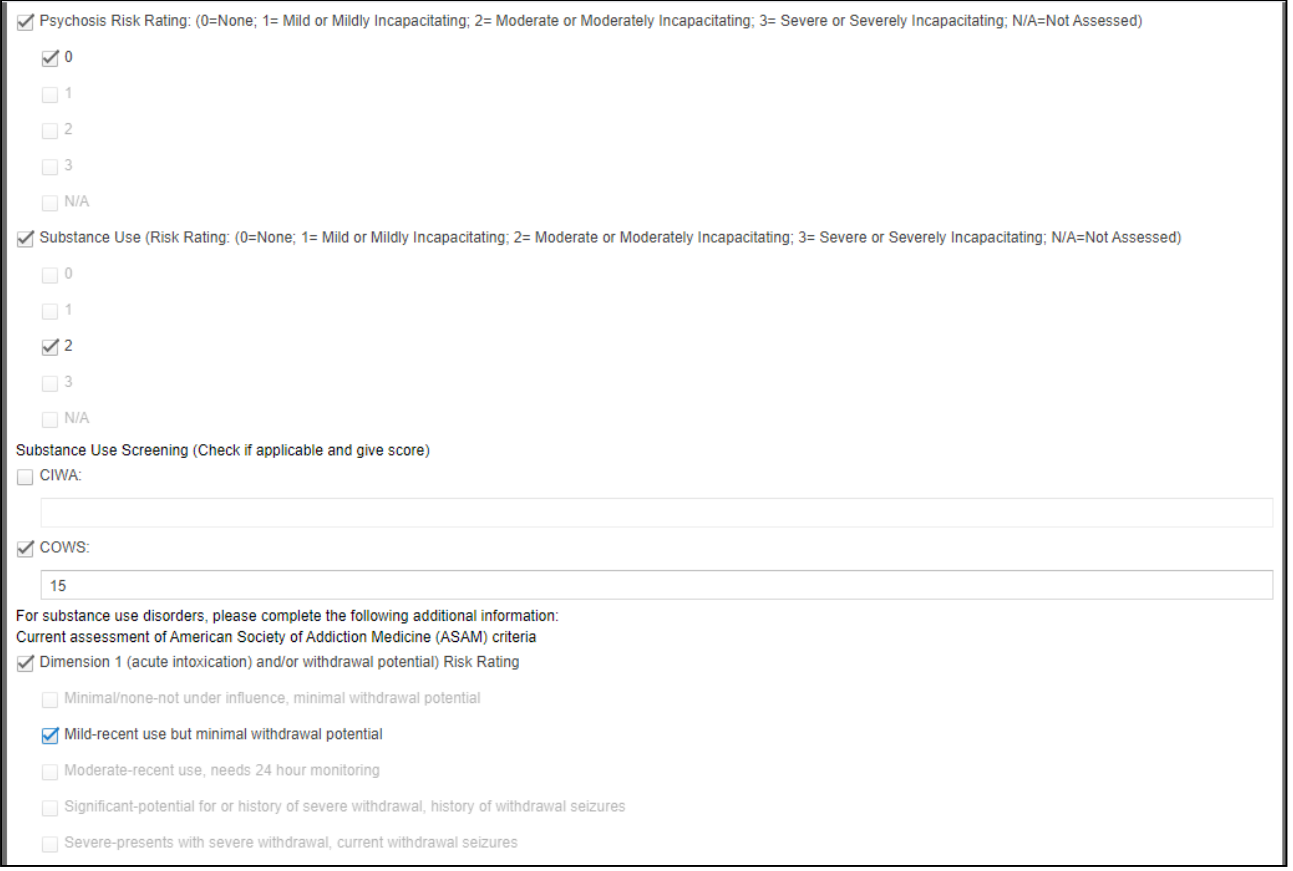

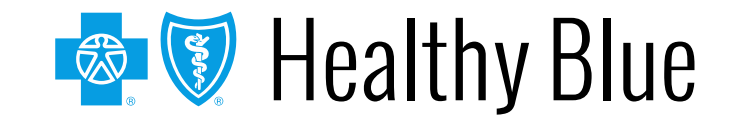

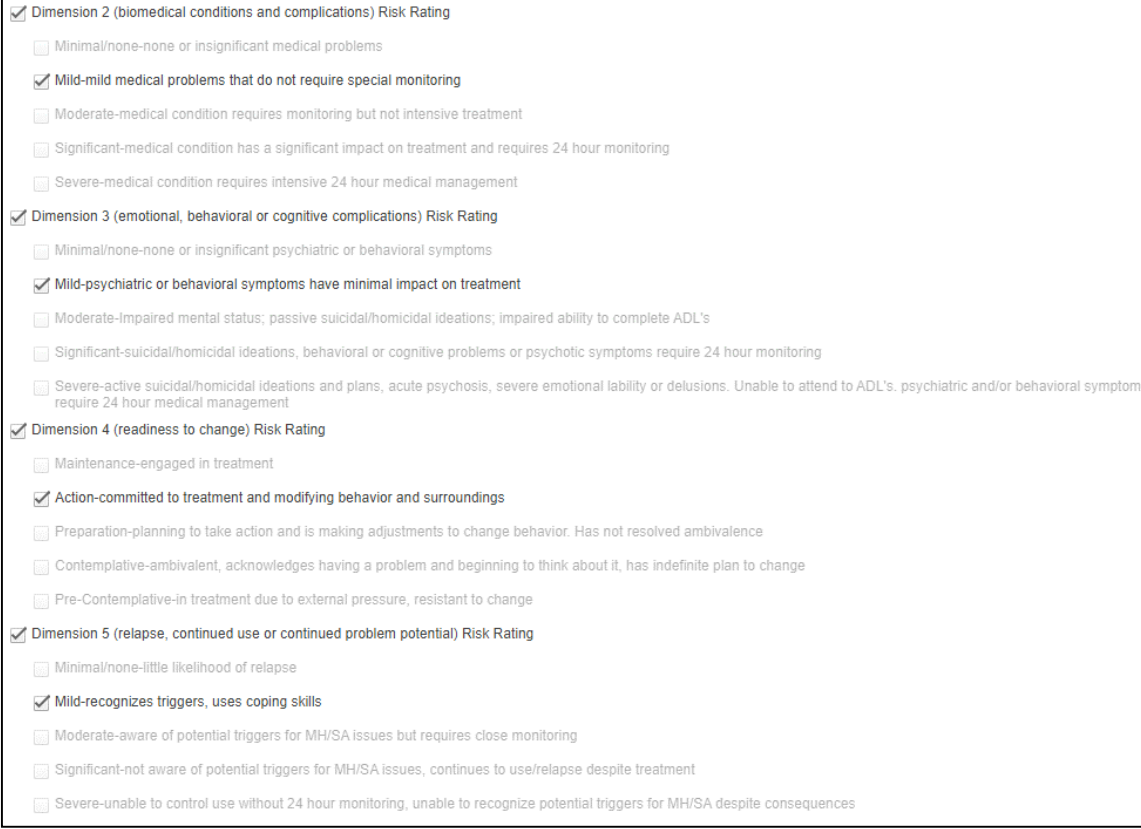

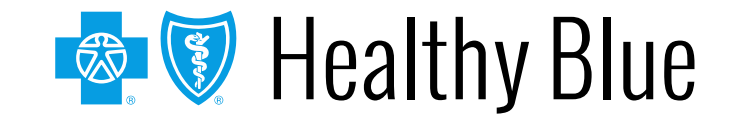

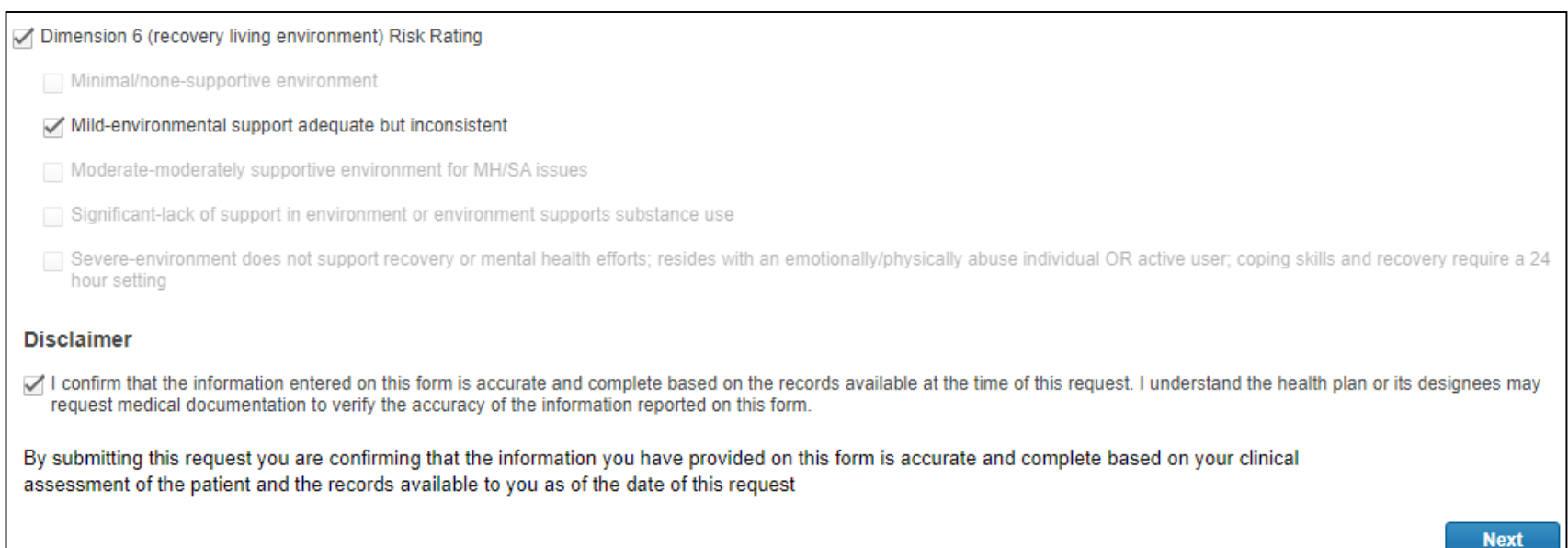

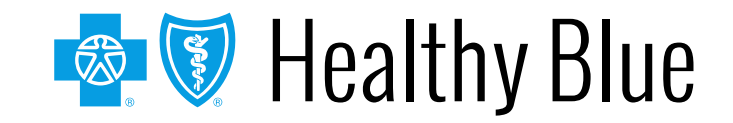

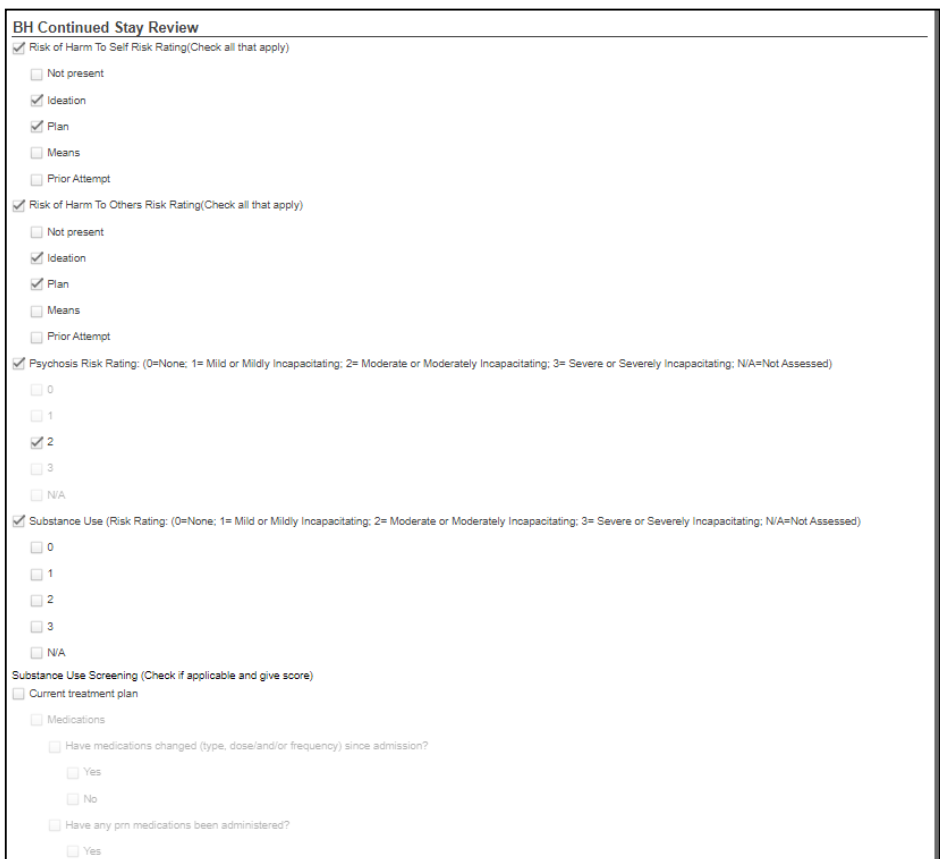

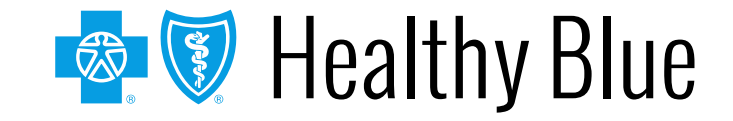

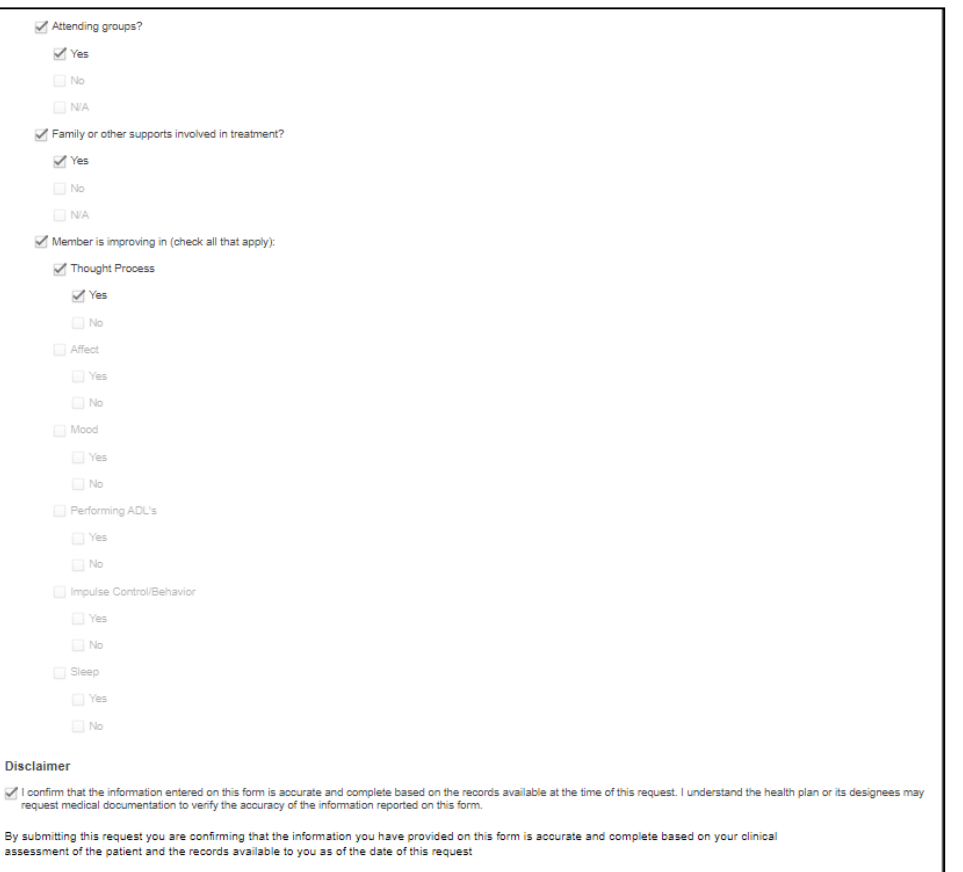

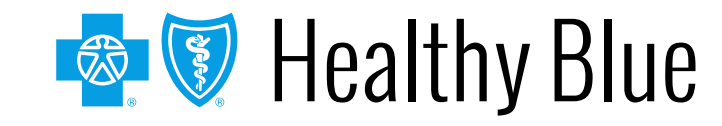

**Next** 

Data Tool Questions: These will only be visible in the event the enhancement was unable to approve based on the information submitted.

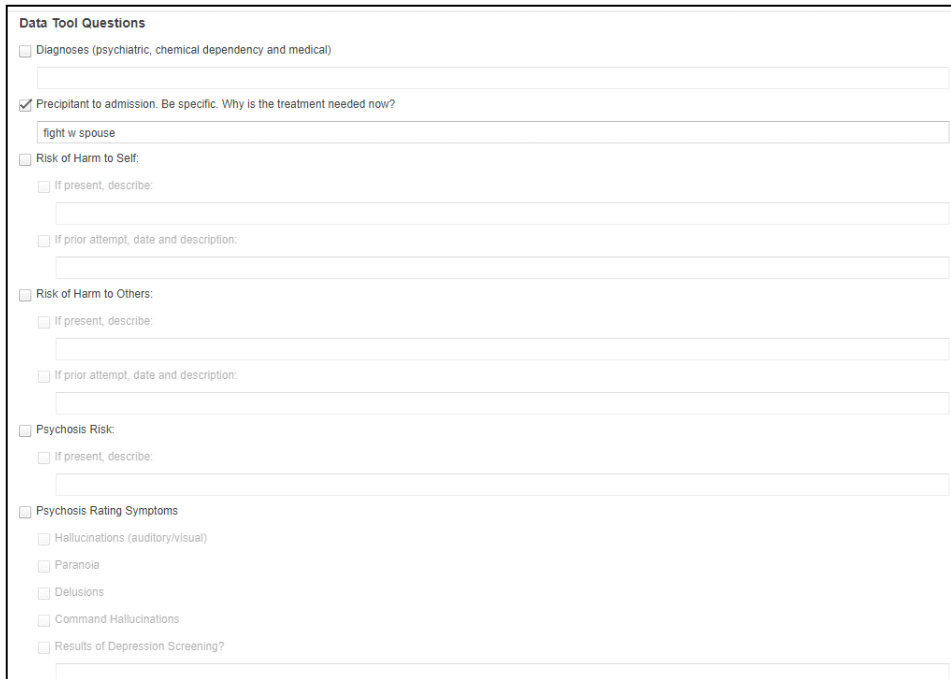

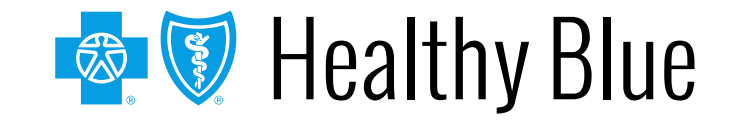

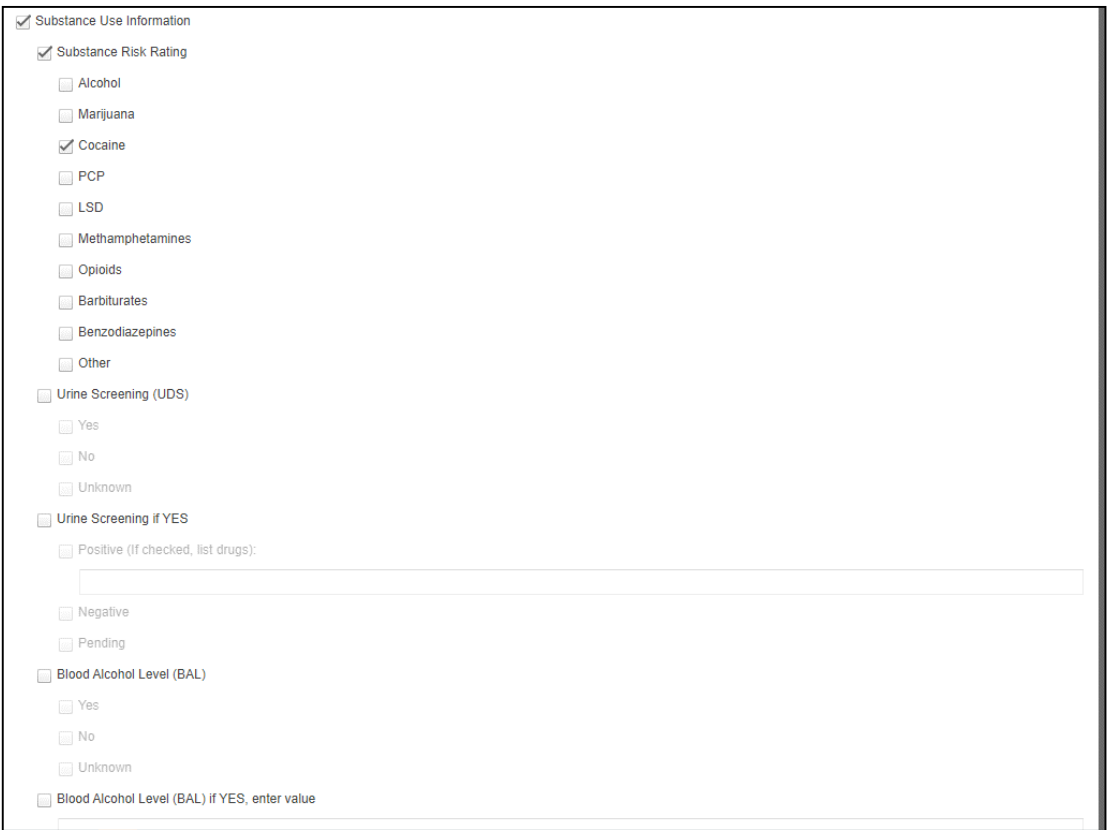

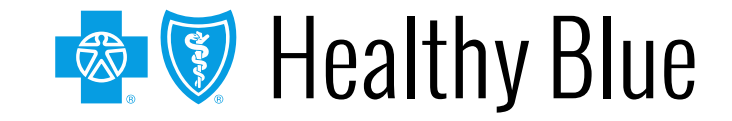

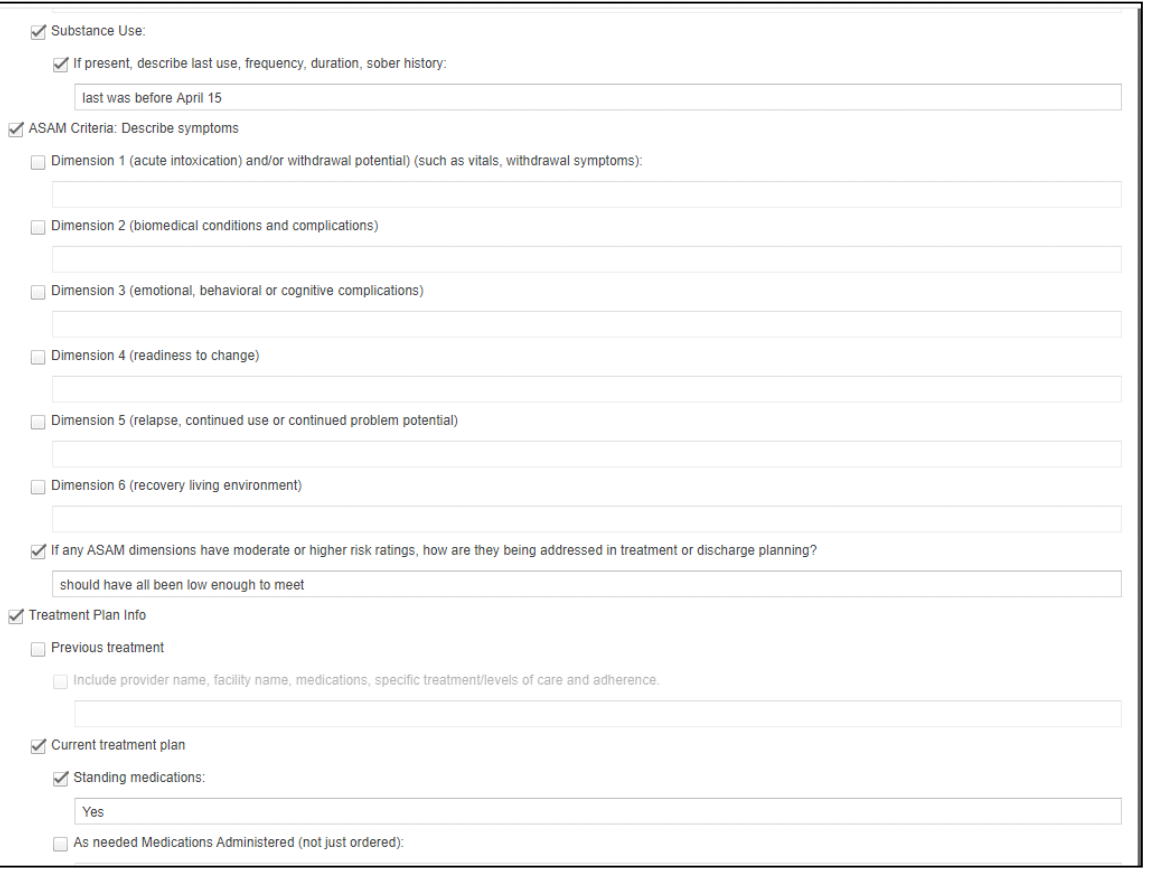

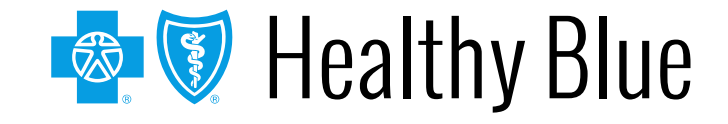

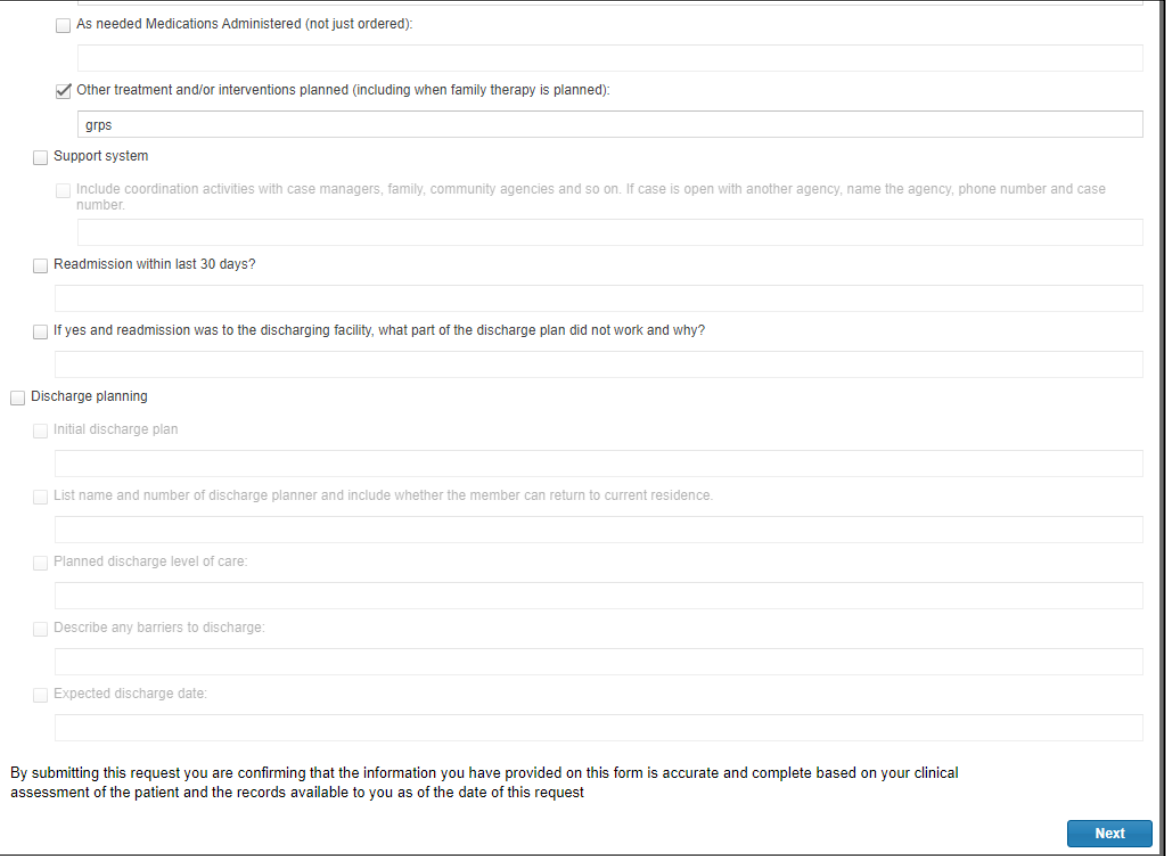

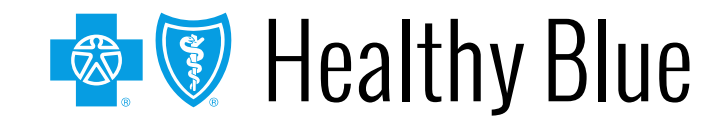

Additional clinical notes if available can now be attached.

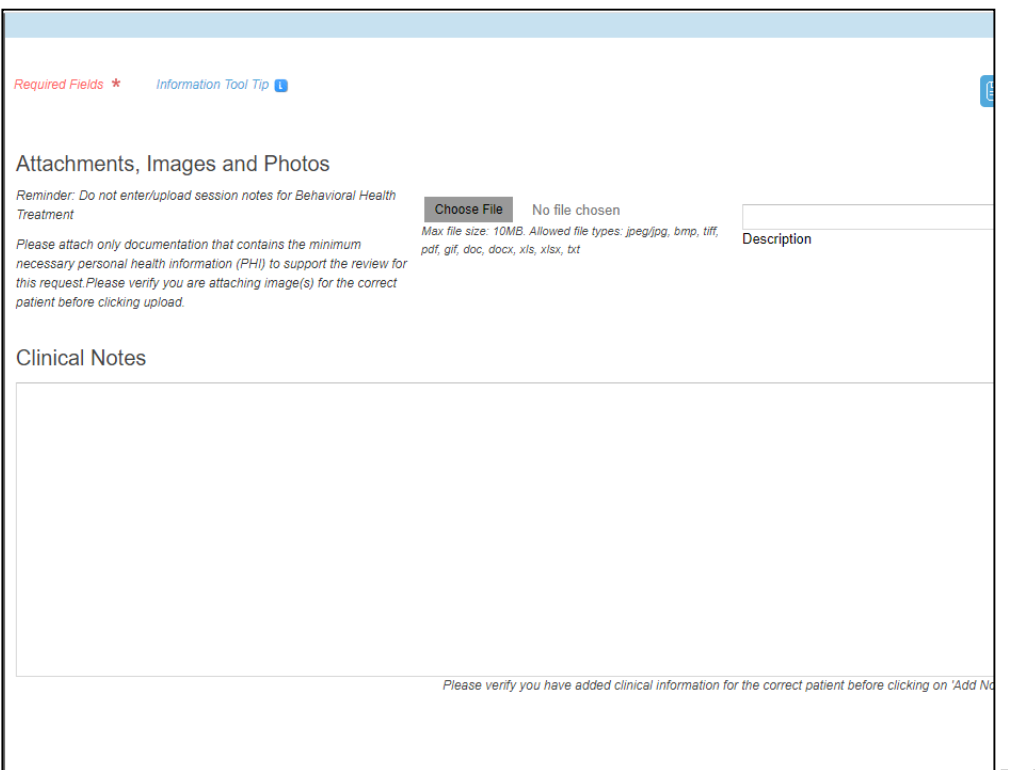

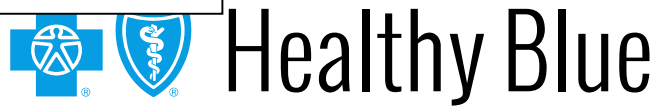

Once the information has been entered and **Submit** is selected, ICR will return the user to the dashboard.

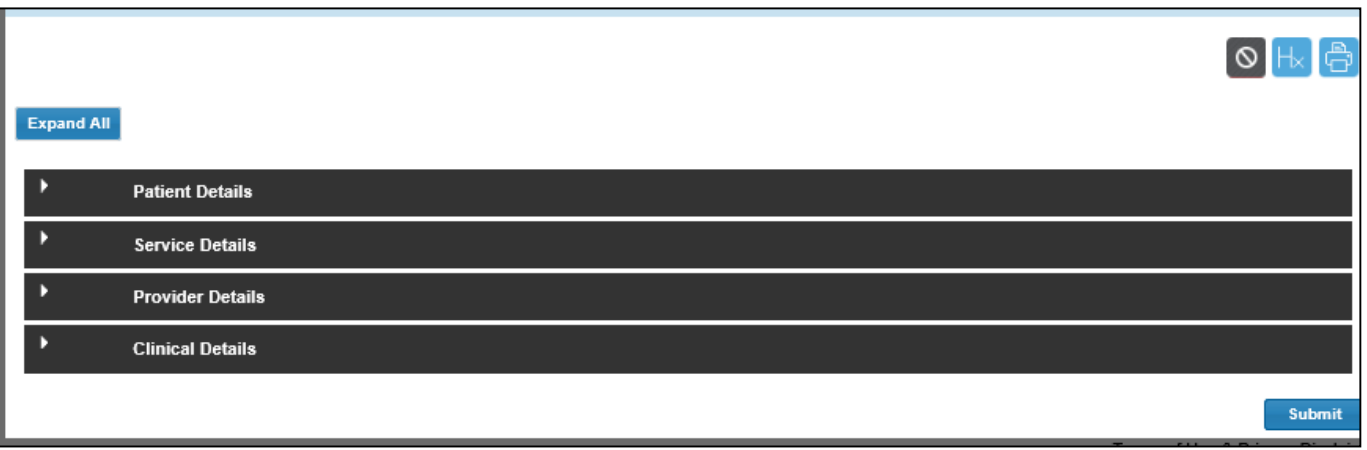

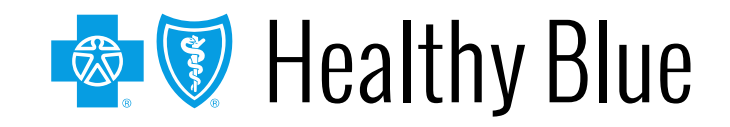
# **Header – Arial, Bold – 28-32 pt – White – ICR additional information**

Ask your Availity administrator to grant you the appropriate role assignment, then follow these instructions to access ICR through the [Availity Portal:](https://www.availity.com/)

### **Do you create and submit prior authorization requests?** Required role assignment: Authorization and Referral Request

### **Do you check the status of the case or results of the authorization request?** Required role assignment: Authorization and Referral Inquiry

Once you have the authorization role assignment, log onto Availity with your unique user ID and password, and follow these steps:

- 1. Select **Patient Registration** from Availity's homepage.
- 2. Select **Authorizations & Referrals**.
- 3. Select **Authorizations** (for requests) or select **Auth/Referral Inquiry** (for inquiries).

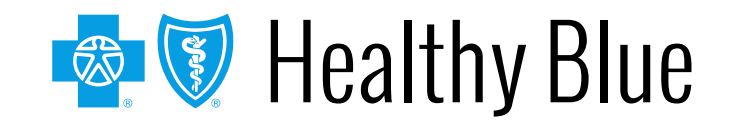

# **Header – Arial, Bold – 28-32 pt – White – ICR additional information (cont.)**

### **Training**:

Follow these instructions to access ICR on-demand training through the Availity Custom Learning Center:

- From Availity's homepage, select Payer Spaces > Healthy Blue tile > Applications > Custom Learning Center tile.
- From the *Courses* screen, use the filter catalog and select **Interactive Care Reviewer – Online Authorizations** from the menu. Then, select **Apply**.
- You will find two pages of online courses consisting of on-demand videos and reference documents illustrating navigation and features of ICR. Enroll for the course(s) you want to take immediately or save for later.

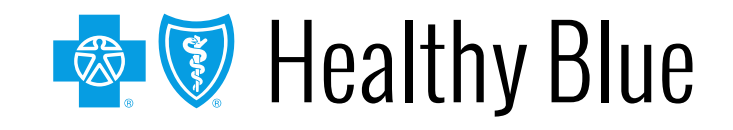

# **Header – Arial, Bold – 28-32 pt – White – Left-aligned Wrapping up**

Helpful tip:

- If you receive the *system temporarily unavailable* message on a consistent basis, your organization's firewall may be blocking the site. Please contact your IT department and ask them to review internet filters and add [https://providers.healthybluela.com](https://providers.healthybluela.com/) as a trusted site to bypass the proxy.
- Clear your cache if there seems to be missing fields or if you continue to have errors.
- Remember Admit date for inpatient requests cannot be changed once you submit.
- When you make a new member plan, make a new favorites list.
- You can submit your requests from any computer with internet access. We recommend you use Internet Explorer 11, Chrome, Firefox or Safari for optimal viewing.

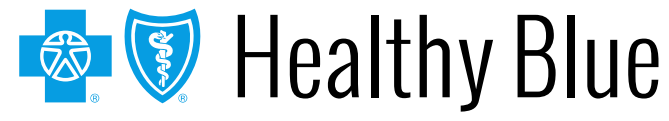

# **Header – Arial, Bold – 28-32 pt – White – Left-aligned Wrapping up (cont.)**

Now it's your turn!

• Use ICR to determine whether an authorization is required, submit authorizations for many members covered by our plans and inquire to find details on submitted cases.

As a reminder:

- Access the ICR via the Availity Portal. If your practice does not have access, go to [https://www.availity.com](https://www.availity.com/) and select **Register**.
- Already use the Availity Portal? Your Availity administrator can grant you access to **Authorizations and Referral Request** and/or **Authorization and Referral Inquiry,** and you can start using the ICR right away.

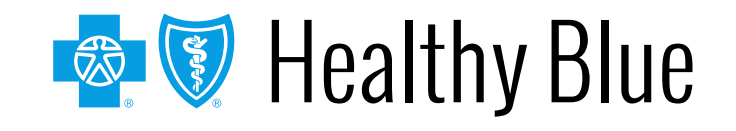

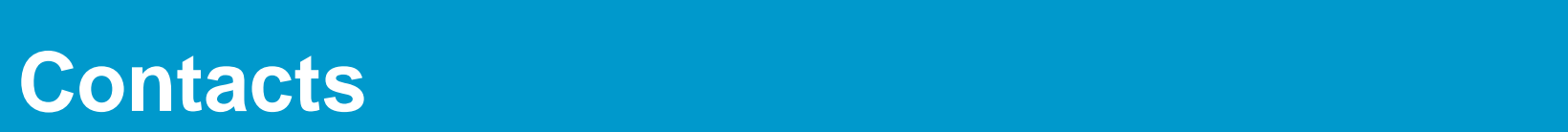

For questions about ICR:

- Medicaid: Contact Provider Services at **1-844-521-6942**.
- Medicare: Call the number on the back of your patient's member ID card for Provider Services.

For questions about Availity registration and access, contact Availity Client Services at: **1-800-AVAILITY** (**1-800-282-4548**).

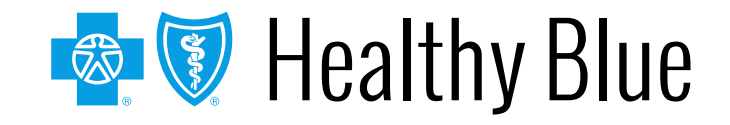

# **Thank you**

**Left-aligned** 

**Header – Arial, Bold – 28-32 pt – White –**

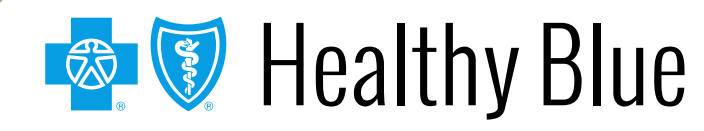

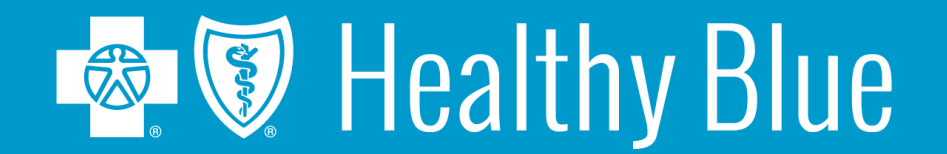

\* Availity, LLC is an independent company providing administrative support services on behalf of Healthy Blue.

#### **https://providers.healthybluela.com**

Healthy Blue is the trade name of Community Care Health Plan of Louisiana, Inc., an independent licensee of the Blue Cross and Blue Shield Association. BLAPEC-1856-20 June 2020 511060MUPENMUB